# **MODE D'EMPLOI**

ba77233f05 06/2023

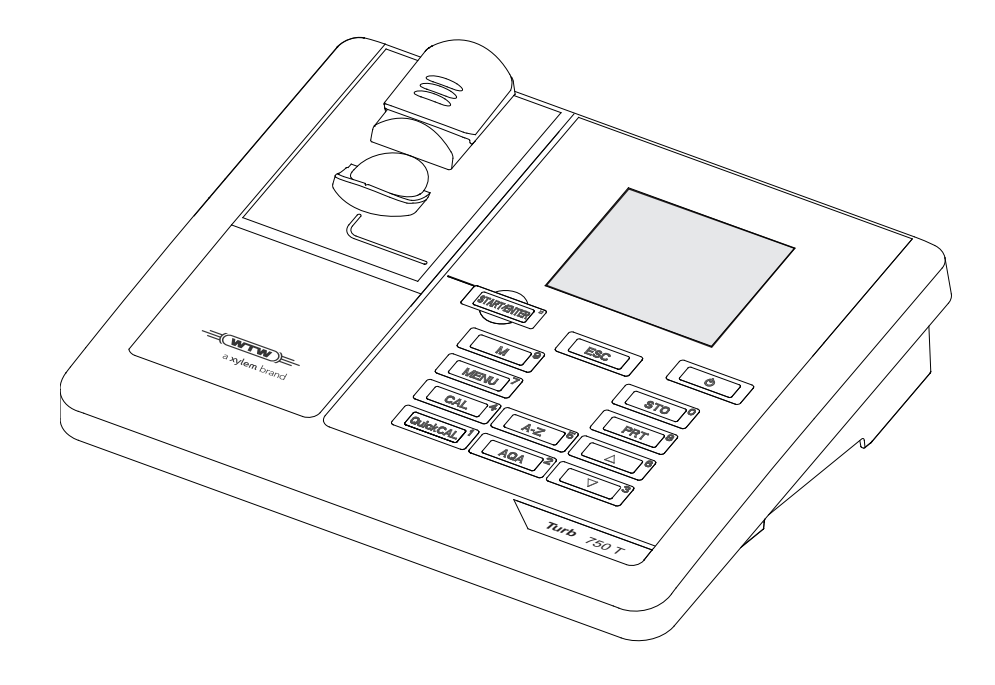

# Turb® 750 IR/T

TURBIDIMÈTRE DE LABORATOIRE

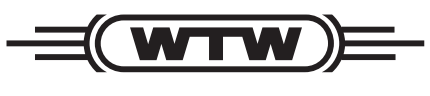

a xylem brand

**Copyright** © 2023 Xylem Analytics Germany GmbH Printed in Germany.

# **Sommaire**

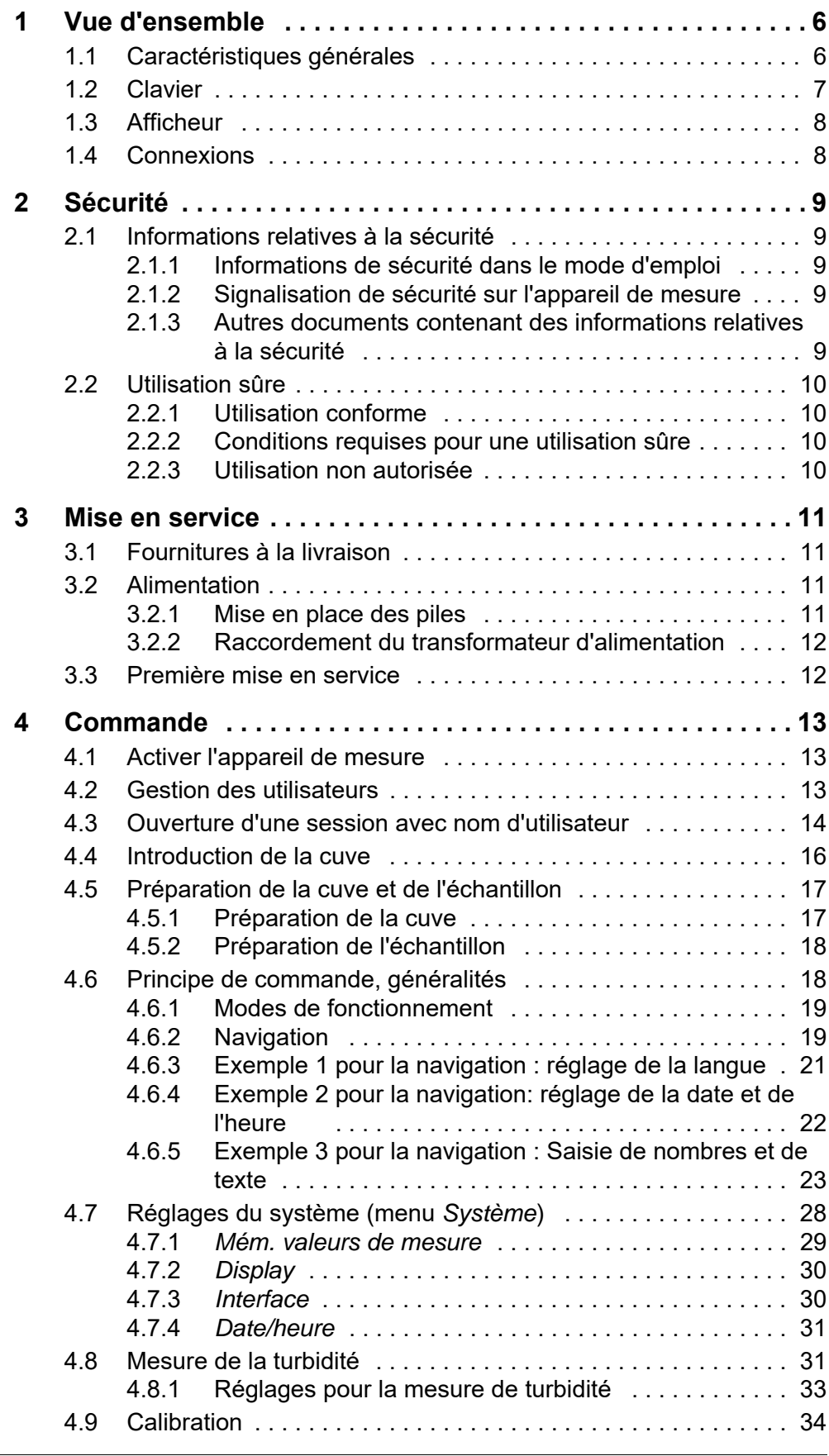

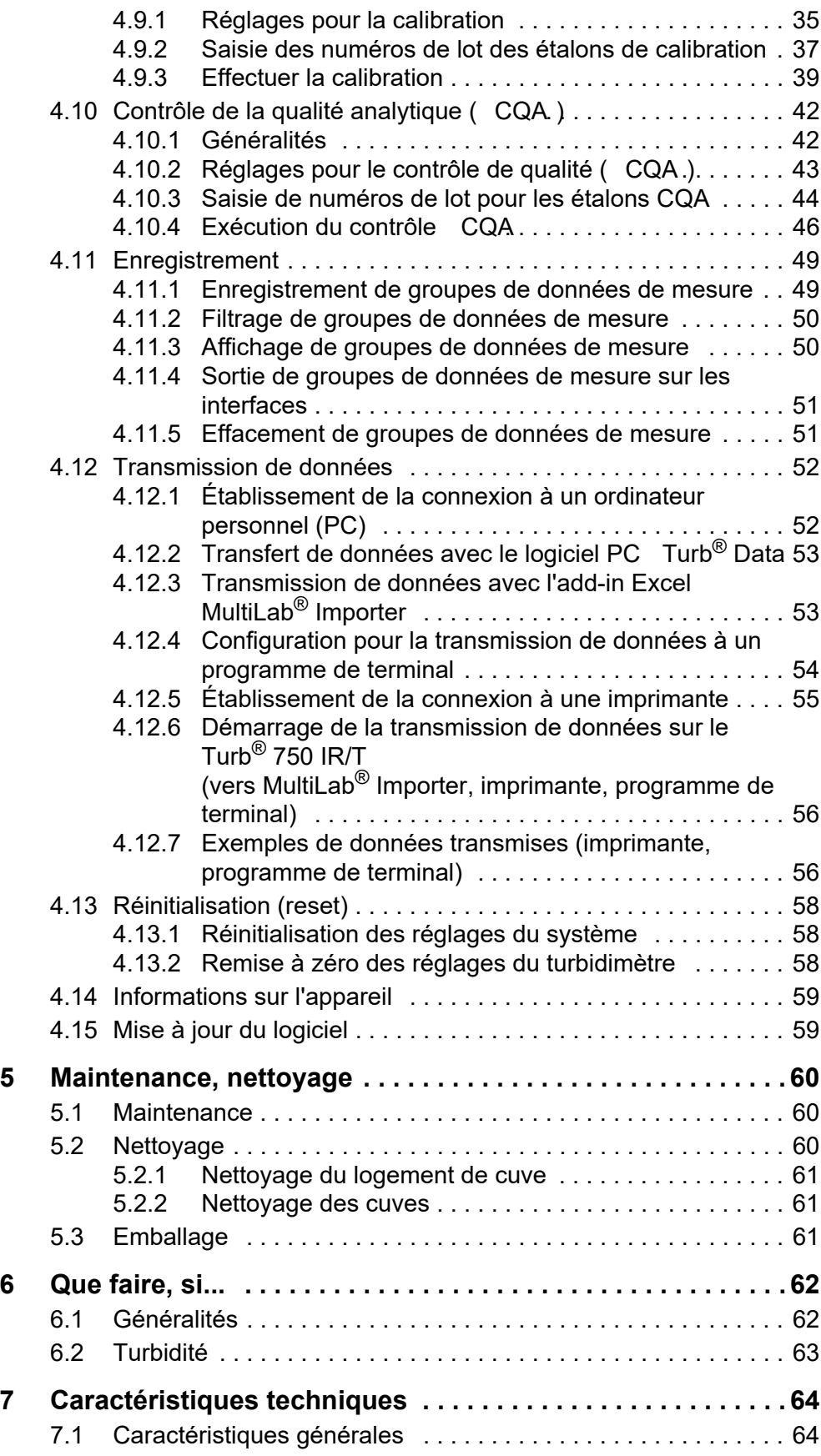

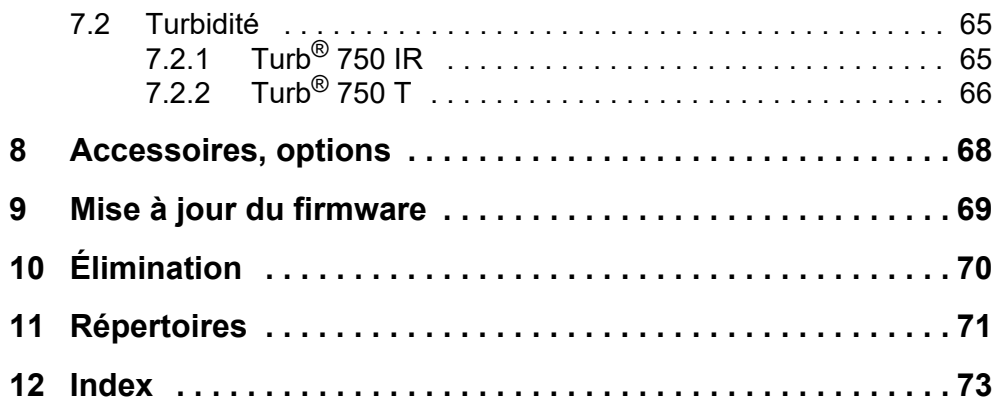

# <span id="page-5-0"></span>**1 Vue d'ensemble**

# <span id="page-5-1"></span>**1.1 Caractéristiques générales**

De dimensions compactes, le turbidimètre de laboratoire Turb<sup>®</sup> 750 IR/T est un appareil de précision permettant d'effectuer des mesures de turbidité rapides et fiables.

Le turbidimètre de laboratoire Turb<sup>®</sup> 750 IR/T offre un maximum de confort d'utilisation, de fiabilité et de sûreté de mesure dans tous les domaines d'application.

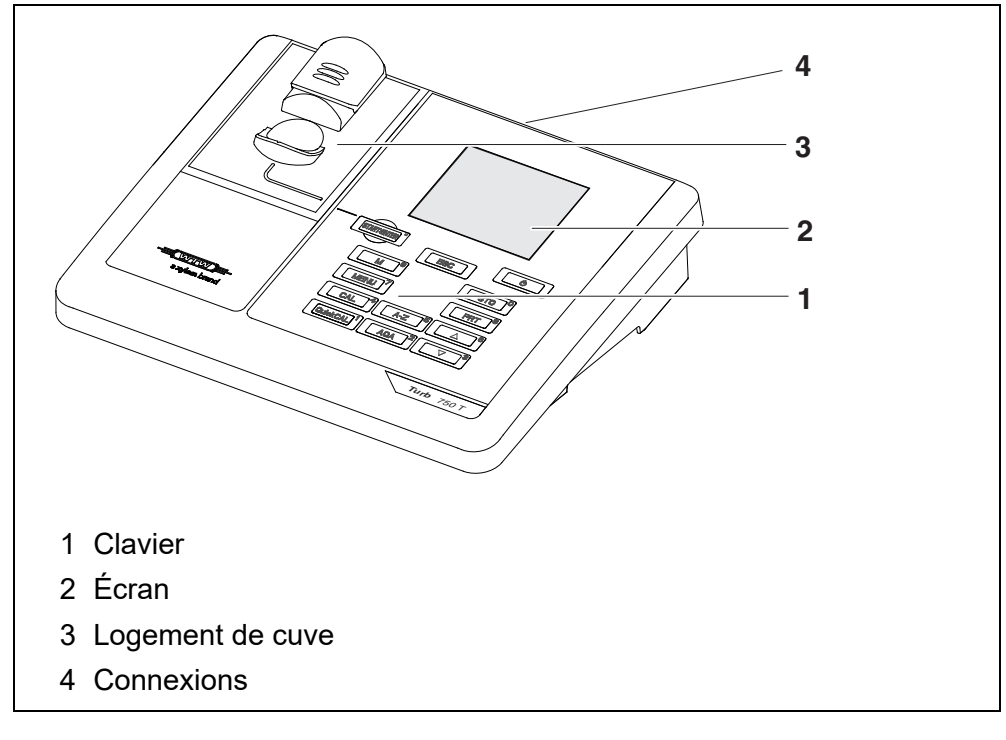

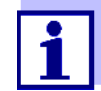

Si vous avez besoin de plus amples informations ou de consignes d'utilisation, adressez-vous à WTW :

- Rapports d'application
- Guides
- Fiches techniques de sécurité.

Pour plus d'informations sur la documentation disponible, voir dans le catalogue WTW ou sur Internet sous www.xylemanalytics.com.

# <span id="page-6-1"></span><span id="page-6-0"></span>**1.2 Clavier**

Dans ce mode d'emploi, les touches sont représentées par des parenthèses pointues <..> .

Le symbole de touche ainsi représenté dans le mode d'emploi (par ex. **<STO (0) >**) signifie généralement qu'il faut exercer une pression brève (moins de 2 sec). La pression longue (env. 2 sec) est symbolisée par un tiret suivant le symbole de touche (par ex. **<STO (0) \_>**).

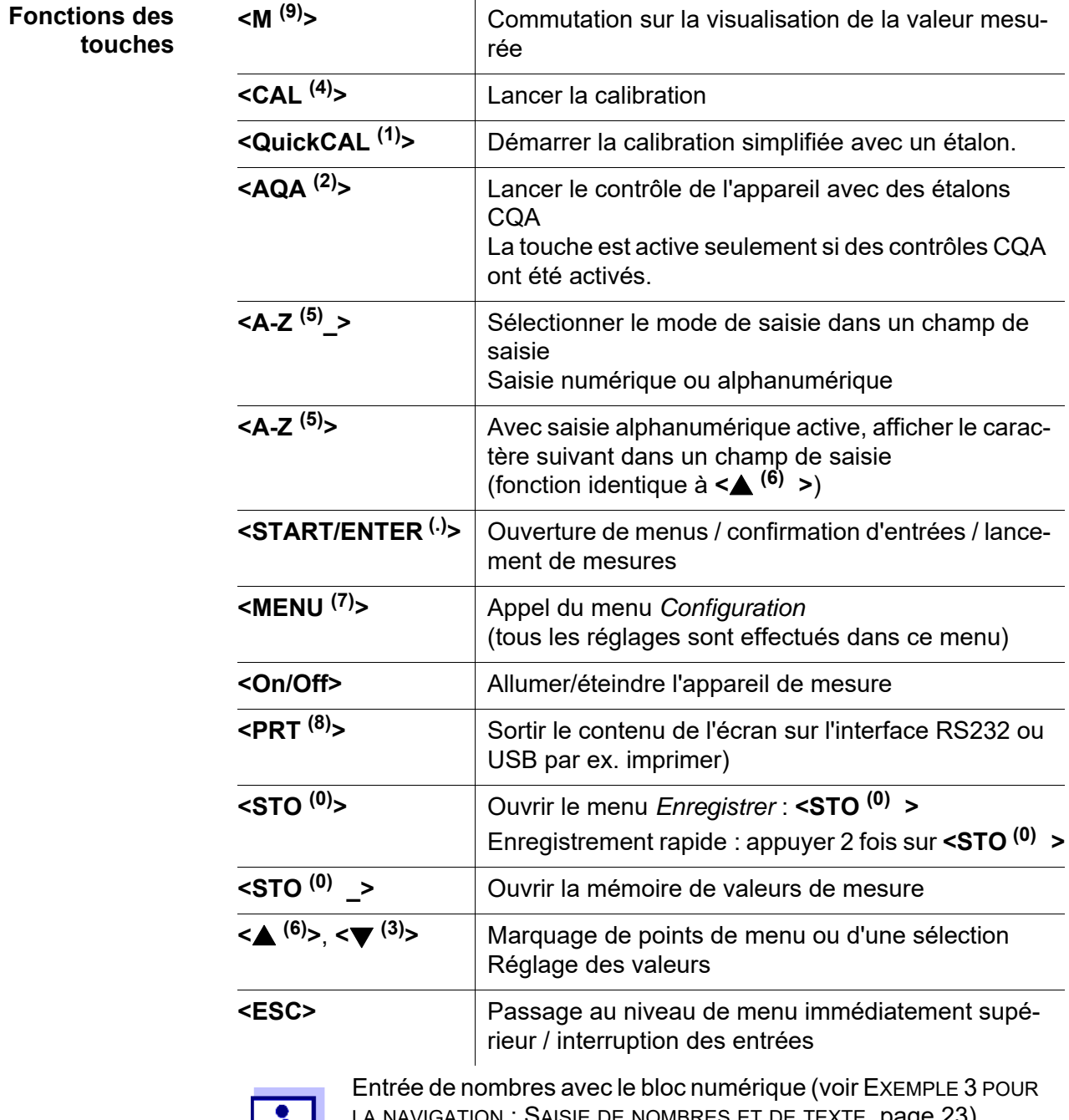

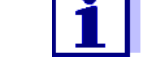

، NSIE DE NOMBRES ET DE [TEXTE, page 23](#page-22-1)).

# <span id="page-7-2"></span><span id="page-7-0"></span>**1.3 Afficheur**

Lors de la visualisation de la valeur mesurée, l'écran graphique affiche toutes les informations concernant la mesure actuelle. L'éclairage en permet la lecture même dans l'obscurité.

#### **Exemple :**

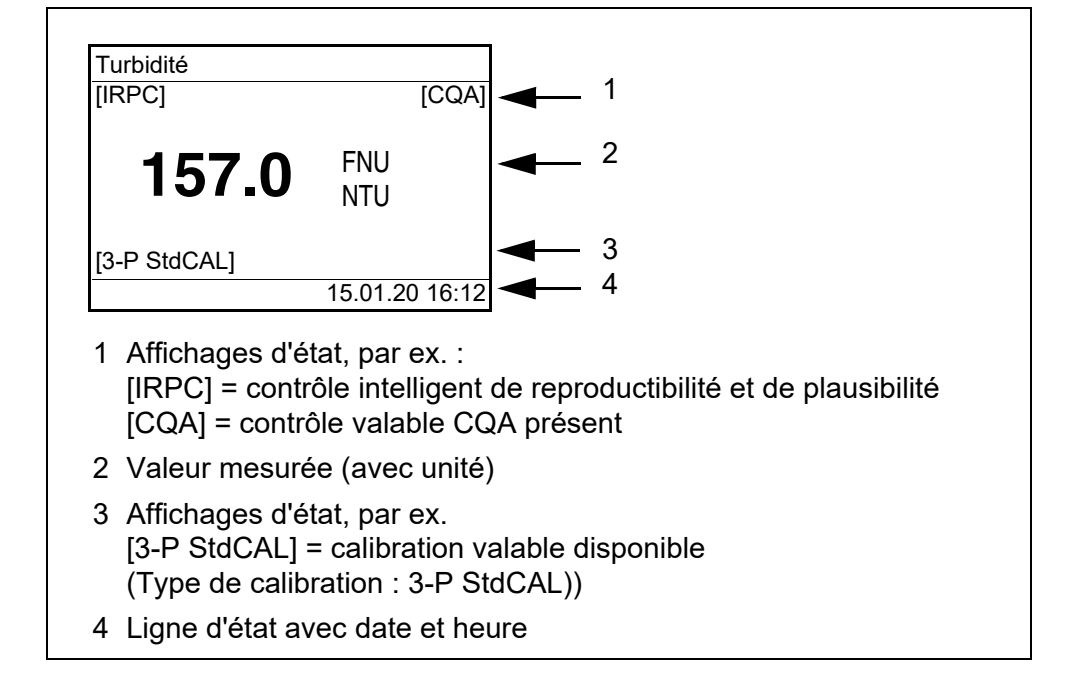

# <span id="page-7-1"></span>**1.4 Connexions**

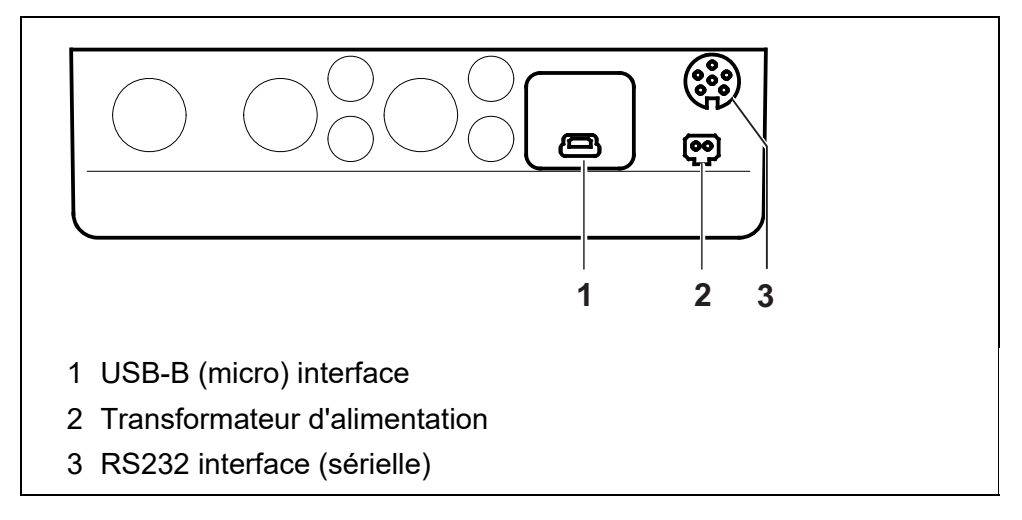

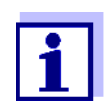

Il doit toujours être raccordé un seul câble à une interface (RS232 ou USB).

# <span id="page-8-0"></span>**2 Sécurité**

# <span id="page-8-1"></span>**2.1 Informations relatives à la sécurité**

#### <span id="page-8-2"></span>**2.1.1 Informations de sécurité dans le mode d'emploi**

Ce mode d'emploi contient des informations importantes pour l'utilisation de l'appareil de mesure dans de bonnes conditions de sécurité. Veuillez lire ce mode d'emploi dans son intégralité et vous familiariser avec l'appareil de mesure avant de le mettre en service ou de l'utiliser. Tenez ce mode d'emploi toujours à votre portée afin de pouvoir le consulter en cas de besoin.

Les remarques relatives à la sécurité exigeant une attention particulière sont soulignées dans ce mode d'emploi. Vous reconnaissez ces consignes de sécurité au symbole d'avertissement (triangle) sur le bord gauche. Le mot utilisé pour formuler l'avertissement (p. ex. "ATTENTION") marque le degré de gravité du danger :

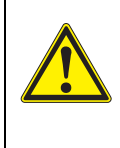

#### **AVERTISSEMENT**

**indique une situation dangereuse susceptible d'entraîner des blessures graves (irréversibles) ou la mort en cas de non respect de la consigne de sécurité.**

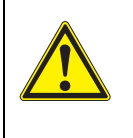

# **ATTENTION**

**indique une situation dangereuse susceptible d'entraîner des blessures légères (réversibles) en cas de non respect de la consigne de sécurité.**

# *REMARQUE*

**indique des dommages matériels susceptibles d'être entraînés par le non respect des mesures indiquées.**

# <span id="page-8-3"></span>**2.1.2 Signalisation de sécurité sur l'appareil de mesure**

Respecter tous les autocollants, étiquettes et symboles de sécurité apposés sur l'appareil de mesure et dans le logement des piles. Un symbole d'avertissement (triangle) sans texte renvoie à des informations de sécurité dans le mode d'emploi.

#### <span id="page-8-4"></span>**2.1.3 Autres documents contenant des informations relatives à la sécurité**

Les documents suivants contiennent des informations dont il faut tenir compte lors du travail avec le système de mesure :

- Modes d'emploi pour autres accessoires
- Fiches de données de sécurité relatives aux auxiliaires de calibration et de maintenance (par ex. solutions tampons, solutions d'électrolytes, etc.)

# <span id="page-9-0"></span>**2.2 Utilisation sûre**

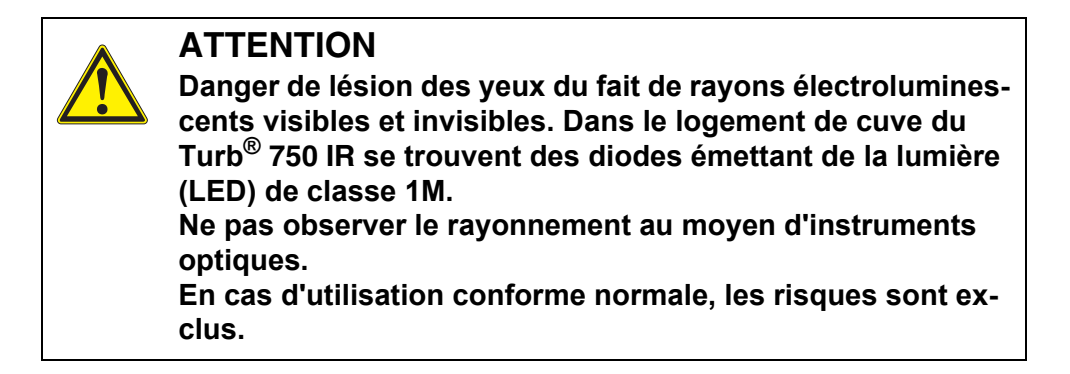

#### <span id="page-9-1"></span>**2.2.1 Utilisation conforme**

L'utilisation conforme de l'appareil de mesure consiste exclusivement dans l'exécution de mesure de turbidité en laboratoire.

L'utilisation conforme à la destination de l'appareil consiste uniquement dans une utilisation conforme aux instructions et spécifications techniques de ce mode d'emploi (voir [chapitre 7 CARACTÉRISTIQUES](#page-63-2) TECHNIQUES).

Toute utilisation outrepassant ce cadre est considérée comme non conforme.

#### <span id="page-9-2"></span>**2.2.2 Conditions requises pour une utilisation sûre**

Pour garantir la sûreté d'utilisation, respecter les points suivants :

- Utiliser l'appareil de mesure uniquement à des fins correspondant à son utilisation conforme.
- Alimenter l'appareil de mesure uniquement avec les sources d'énergie indiquées dans le mode d'emploi.
- Utiliser l'appareil de mesure uniquement dans les conditions environnementales indiquées dans le mode d'emploi.
- Ouvrir l'appareil de mesure uniquement lorsque cela est expressément indiqué dans ce mode d'emploi (exemple : mise en place des piles).

#### <span id="page-9-3"></span>**2.2.3 Utilisation non autorisée**

Ne pas utiliser l'appareil de mesure lorsque :

- l'appareil présente un dommage visible (p. ex. après un transport)
- l'appareil a été stocké pendant un temps relativement long dans des conditions inappropriées (conditions de stockage, voir [chapitre](#page-63-2)  [7 CARACTÉRISTIQUES](#page-63-2) TECHNIQUES)

# <span id="page-10-0"></span>**3 Mise en service**

#### <span id="page-10-1"></span>**3.1 Fournitures à la livraison**

- Turbidimètre de laboratoire Turb<sup>®</sup> 750 IR ou Turb<sup>®</sup> 750 T
- $\bullet$  4 piles 1,5 V type AA
- Transformateur d'alimentation avec eurofiche ainsi que fiche de rechange pour USA, UK et Australie
- Câble USB-A sur USB-B (micro)
- 6 cuves 28 mm, vides, avec autocollant pour le marquage de la cuve
- Étalon de turbidité AMCO<sup>®</sup>-Clear
- Tissu microfibre pour le nettoyage de l'appareil
- Mode d'emploi compact et guide abrégé
- CD-ROM avec mode d'emploi détaillé
- CD-ROM avec logiciel Turb<sup>®</sup> Data

# <span id="page-10-2"></span>**3.2 Alimentation**

Le Turb<sup>®</sup> 750 IR/T est alimenté en énergie via le transformateur d'alimentation joint à la livraison. Les piles (4 piles 1,5 V Mignon type AA) dans le logement pour piles alimentent en énergie l'horloge intégrée en cas de panne du secteur.

#### <span id="page-10-3"></span>**3.2.1 Mise en place des piles**

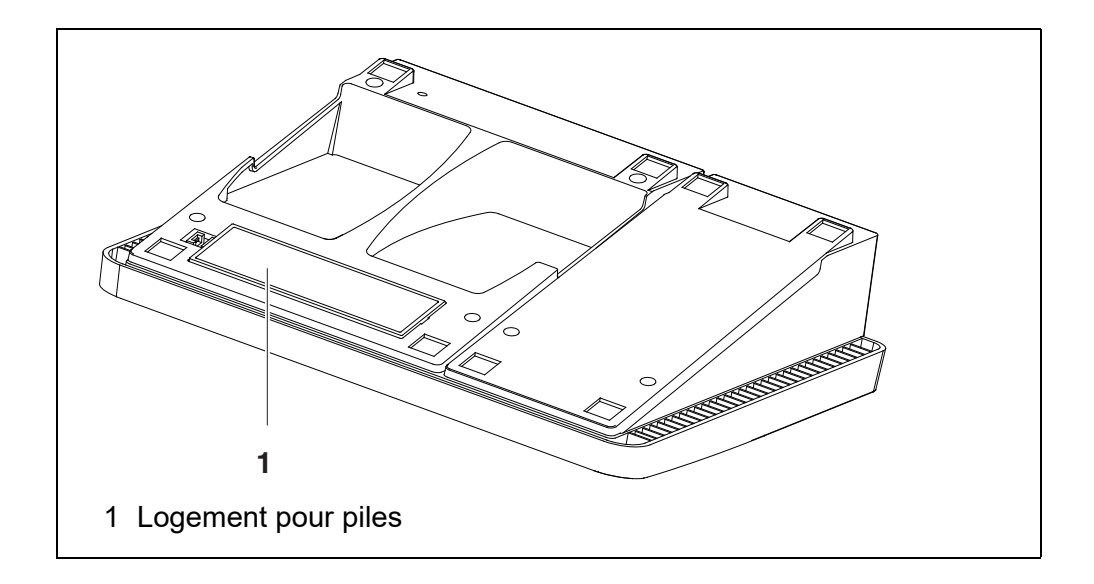

- 1. Ouvrir le logement des piles (1) sous l'appareil.
- 2. Mettre quatre piles (type Mignon AA) dans le logement.

## **REMARQUE**

**Veiller à la polarité correcte des piles. Les indications ± du logement des piles doivent correspondre aux indications ± sur les piles.** 

- 3. Fermer le logement des piles (1).
- 4. Régler la date et l'heure (voir paragraphe 4.5.5).

#### <span id="page-11-0"></span>**3.2.2 Raccordement du transformateur d'alimentation**

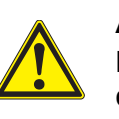

# **AVERTISSEMENT**

**La tension du secteur au lieu d'utilisation doit être comprise dans la plage de tension d'entrée du transformateur d'alimentation original (voir [chapitre 7 CARACTÉRISTIQUES](#page-63-2) TECH-[NIQUES](#page-63-2)).**

**Utiliser seulement des transformateurs d'alimentation originaux (voir [chapitre 7 CARACTÉRISTIQUES](#page-63-2) TECHNIQUES)**.

- 1 Si nécessaire, remplacer l'eurofiche du transformateur d'alimentation par la fiche appropriée pour le pays d'utilisation.
- 2 Brancher la fiche du transformateur d'alimentation dans la douille du turbidimètre.
- 3 Brancher le transformateur d'alimentation sur une prise aisément accessible.

#### <span id="page-11-1"></span>**3.3 Première mise en service**

Effectuer les opérations suivantes :

- Mettre les piles en place (voir [paragraphe 3.2.1\)](#page-10-3)
- Raccorder le transformateur d'alimentation (voir [paragraphe 3.2.2\)](#page-11-0)
- Le cas échéant, régler la langue (voir [paragraphe 4.6.3\)](#page-20-1)
- Le cas échéant, régler la date et l'heure (voir [paragraphe 4.6.4\)](#page-21-1)

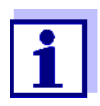

En réglant la langue, la date et l'heure en application des instructions figurant aux paragraphes indiqués dans ce mode d'emploi, vous vous familiariserez rapidement avec l'emploi aisé du Turb $\bigcirc$  750 IR/T.

# <span id="page-12-0"></span>**4 Commande**

#### <span id="page-12-1"></span>**4.1 Activer l'appareil de mesure**

**Activer** Appuyer sur la touche **<On/Off>**.

Le menu *Start* s'affiche 30 secondes.

Sur la ligne d'état apparaissent la désignation de l'appareil et le numéro de la version du logiciel.

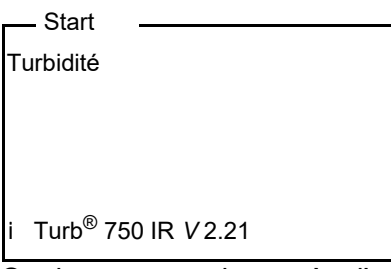

Quelques secondes après, l'appareil passe automatiquement au mode de mesure.

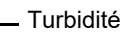

- i Insérer échantillon
- Tenir <START> enf.
- Aligner échantillon

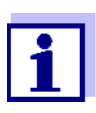

Appuyer sur la touche **<ESC>** pour revenir au menu *Start* à partir du mode de mesure.

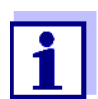

Si la gestion des utilisateurs est activée pour l'appareil de mesure, après la connexion de l'appareil de mesure, le dialogue *Inscrire* s'affiche (voir [paragraphe 4.2](#page-12-2) ).

À la livraison, la gestion des utilisateurs n'est pas active. La gestion des utilisateurs est activée par l'administrateur sur le logiciel PC MultiLab User (voir le mode d'emploi MultiLab User).

#### **Désactiver** Appuyer sur la touche **<On/Off>**.

# <span id="page-12-2"></span>**4.2 Gestion des utilisateurs**

L'administrateur peut activer la gestion des utilisateurs de l'appareil de mesure. L'activation de la gestion des utilisateurs est effectuée au moyen du logiciel MultiLab User (voir CD-ROM joint).

Fonctions du logiciel de PC MultiLab User :

- Activer la gestion des utilisateurs de l'appareil de mesure
- Créer des noms d'utilisateur
- Attribuer des classes d'autorisation
- Affecter une protection par mot de passe (optionnel)

Lorsque la gestion des utilisateurs est active, tout utilisateur doit se connecter avec son nom d'utilisateur.

La classe d'autorisation attribuée détermine quels réglages et quelles fonctions l'utilisateur est autorisé à exécuter.

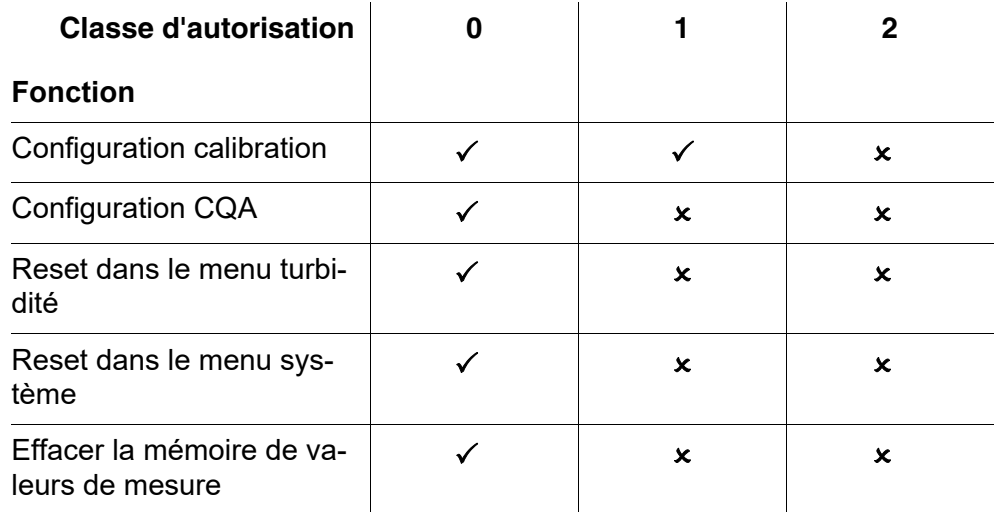

# <span id="page-13-0"></span>**4.3 Ouverture d'une session avec nom d'utilisateur**

1. Allumer l'appareil avec **<On/Off>**. Le dialogue *Inscrire* s'affiche. Le menu *Nom d'utilisateur* contient la liste de tous les noms d'utilisateur créés.

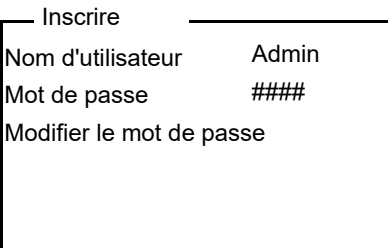

2. Avec **<**V**> <**W**>**, sélectionner l'option *Nom d'utilisateur* et valider avec **<START/ENTER (.) >**.

Le nom d'utilisateur est marqué.

3. Sélectionner un nom d'utilisateur avec <**4> <** $\blacktriangledown$  et valider avec **<START/ENTER (.) >**.

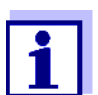

Si aucun mot de passe n'est requis, le login est immédiat.

4. Si un mot de passe est requis : Avec **<▲> <▼>**, sélectionner l'option *Mot de passe* et valider avec **<START/ENTER (.) >**.

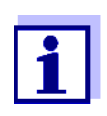

Lors du premier login avec un nom d'utilisateur, l'utilisateur détermine son mot de passe.

Pour être valable, le mot de passe doit comporter 4 chiffres. L'utilisateur peut changer de mot de passe au login suivant.

- 5. Entrer le mot de passe avec les touches numériques. Lorsque le mot de passe est intégralement entré, valider le mot de passe avec **<START/ENTER (.) >**. La session s'ouvre.
- **Modification du mot de passe**
- Si l'administrateur a installé un accès protégé par mot de passe :
- 1. Allumer l'appareil avec **<On/Off>**. Le dialogue *Inscrire* s'affiche.
- 2. Avec **<**V**> <**W**>**, sélectionner l'option de menu *Nom d'utilisateur* et valider avec **<START/ENTER (.) >**. Le nom d'utilisateur est marqué.
- 3. Sélectionner un nom d'utilisateur avec <**4> <** $\blacktriangledown$  et valider avec **<START/ENTER (.) >**.
- 4. Avec **<**V**> <**W**>**, sélectionner l'option de menu *Modifier le mot de passe* et valider avec **<START/ENTER (.) >**.
- 5. Dans le champ *Mot de passe*, entrer l'ancien mot de passe avec les touches numériques et confirmer avec **<START/ENTER (.) >**.
- 6. Dans le champ *Nouveau mot de passe*, entrer le nouveau mot de passe avec les touches numériques et confirmer avec **<START/ ENTER (.) >**.

Le mot de passe est modifié.

7. Avec **<ESC>**, quitter le menu *Modifier le mot de passe*. Le dialogue *Inscrire* s'affiche.

**Vous avez oublié votre mot de passe ?**

Veuillez vous adresser à l'administrateur.

#### <span id="page-15-0"></span>**4.4 Introduction de la cuve**

Avant la première utilisation d'une cuve, déterminer et repérer la position de mesure appropriée pour la cuve (voir [paragraphe 4.5.1](#page-16-1)).

1 Pousser vers le haut le couvercle cache-poussière (1). Le logement de cuve pour cuves de 28 mm est ouvert.

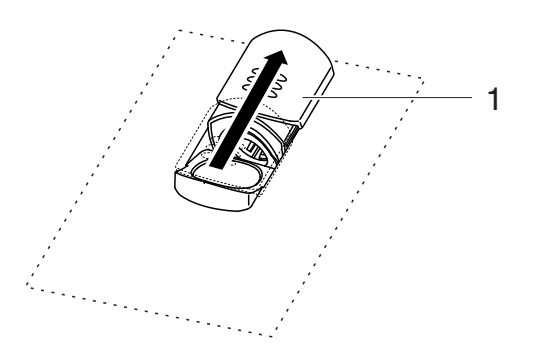

**Introduction de la cuve de 28 mm**

2 Insérer la cuve jusqu'à ce qu'elle touche le fond.

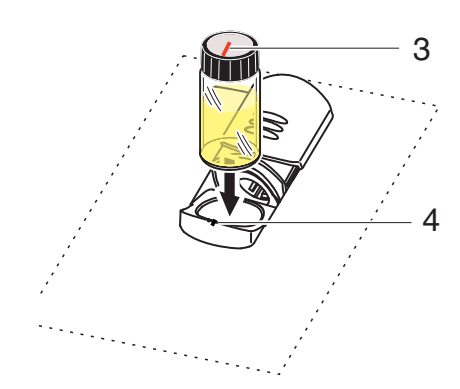

3 Orienter le repère de la cuve (3) sur le repère (4) du logement de cuve.

La cuve est prête pour la mesure.

# <span id="page-16-0"></span>**4.5 Préparation de la cuve et de l'échantillon**

Pour la calibration et la mesure de la turbidité avec le Turb<sup>®</sup> 750 IR/T, les solutions étalons et les milieux de mesure sont versés dans des cuves.

La qualité de la valeur de mesure déterminée dépend d'une préparation optimale de la cuve et de l'échantillon.

- Préparation de la cuve (voir [paragraphe 4.5.1](#page-16-1))
	- Déterminer la position appropriée dans le logement de cuve
	- Marquer la cuve
- Préparation de l'échantillon (voir [paragraphe 4.5.2\)](#page-17-0)

#### <span id="page-16-1"></span>**4.5.1 Préparation de la cuve**

Même les cuves propres de bonne qualité présentent des différences extrêmement petites en fonction de leur orientation en termes de transparence, par ex. absence d'homogénéité dans le verre ou petits défauts (par ex. rayures). C'est pourquoi les directives visant à l'obtention de résultats de mesure précis et reproductibles (par ex. US EPA) recommandent de toujours orienter la cuve pour la mesure de la même manière au moyen des flèches ou repères imprimés. Cela s'applique aux cuves d'échantillon et aux cuves pour étalons de calibration.

Avant la première utilisation de la cuve, déterminer et repérer la position appropriée de la cuve dans son logement afin d'assurer une trajectoire du rayonnement sans perturbation. Les mesures consécutives peuvent alors avoir lieu simplement en orientant le repère de la cuve sur le repère de l'appareil.

Le repère de la cuve devrait être contrôlé de temps à autre et renouvelé si besoin. La cuve peut être utilisée jusqu'à ce qu'il ne puisse plus être trouvé de position appropriée pour la trajectoire du rayonnement.

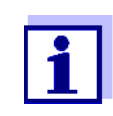

Nous recommandons de ne pas "lisser" les éventuelles rayures de la cuve avec des liquides huileux (pas plus qu'avec des "huiles de silicone spéciales"). Celles-ci salissent l'appareil de mesure comme votre environnement de travail sans aucune utilité. La précision de mesure optimale est assurée par l'orientation de la cuve. Remplacer les cuves égratignées.

- 1 Nettoyer la cuve (voir [paragraphe 5.2.2\)](#page-60-3).
- 2 Coller l'étiquette de marquage sur le couvercle.
- 3 Remplir la cuve avec une solution homogène (par ex. étalon de calibration 10.0 NTU).

<span id="page-17-2"></span><span id="page-17-1"></span><span id="page-17-0"></span>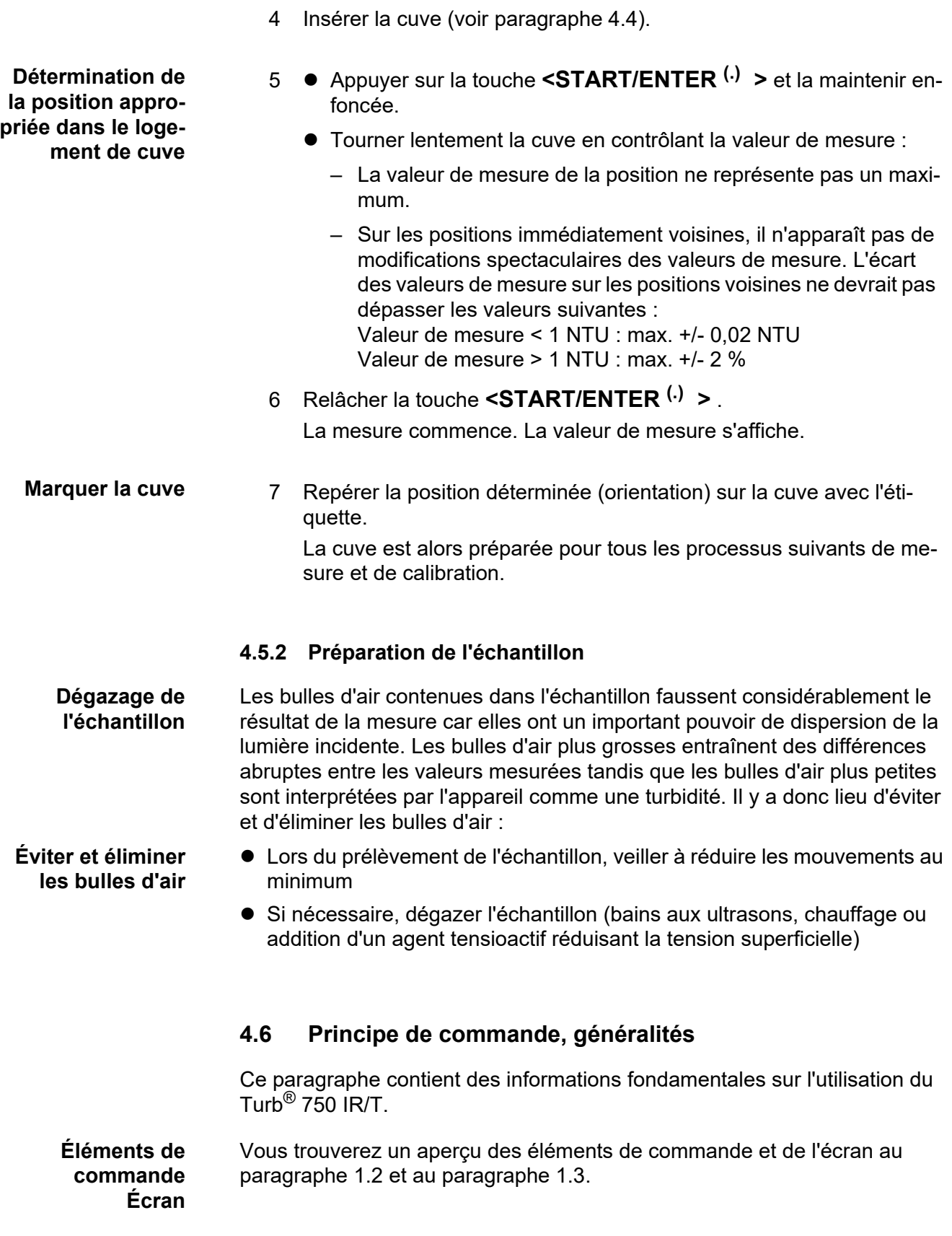

**Modes de fonctionnement Navigation**

Pour avoir un aperçu des modes de fonctionnement du Turb® 750 IR/T et de la navigation dans les menus et les fonctions, voir [paragraphe 4.6.1](#page-18-0) et [paragraphe 4.6.2.](#page-18-1)

#### <span id="page-18-0"></span>**4.6.1 Modes de fonctionnement**

Les modes de fonctionnement disponibles sont les suivants :

• Mesure L'écran affiche des données de mesure dans le champ d'affichage de la valeur de mesure

- Calibration L'écran affiche le déroulement d'un processus de calibration avec les informations de calibration
- **Transmission de données** L'appareil de mesure transmet les groupes de données de mesure ou protocoles de calibration à l'interface
- Configuration L'écran affiche un menu avec d'autres menus, des réglages et des fonctions

#### <span id="page-18-1"></span>**4.6.2 Navigation**

**Affichage de la valeur de mesure**

> **Menus et dialogues**

puyer sur **<MENU (7) >**. Les menus pour réglages ainsi que les dialogues de certains processus opé-

Dans le champ d'affichage de la valeur de mesure, pour ouvrir le menu, ap-

rationnels contiennent d'autres sous-éléments. La sélection s'effectue avec les touches **<▲> <▼>**.

La sélection actuelle est toujours représentée inversement.

• Menus

Le nom du menu s'affiche sur le bord supérieur du cadre. Pour ouvrir les menus, confirmer avec **<START/ENTER (.) >**. Exemple :

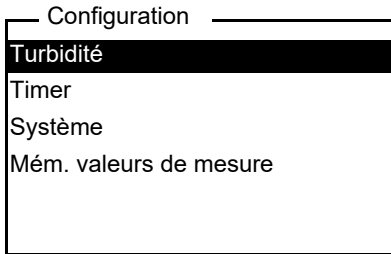

#### ● Réglages

Les réglages sont marqués par deux points. Le réglage actuel s'affiche sur le bord droit. Avec **<START/ENTER (.) >**, ouvrir la sélection des réglages possibles. Ensuite, il est possible de sélectionner le réglage avec **<**V**> <**W**>** et de le confirmer avec **<START/ENTER (.) >**.

Exemple :

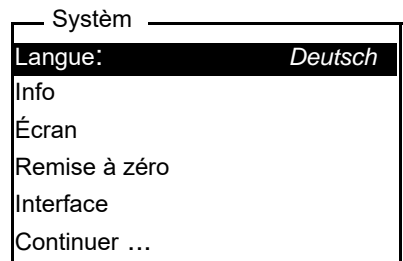

**•** Fonctions

Les fonctions sont repérées par le nom de la fonction. Elles sont immédiatement exécutées après confirmation avec **<START/ENTER (.) >**. Exemple : affichage de la fonction *Protocole de calibr.* (dans le menu *Turbidité*).

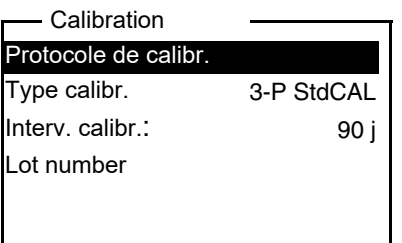

#### Messages

Les informations ou instructions à suivre sont repérées par le symbole i. Il n'est pas possible de les sélectionner. Exemple :

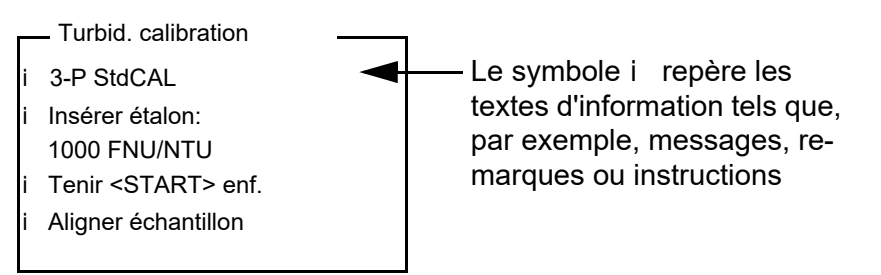

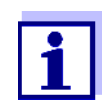

Les principes de la navigation sont figurés dans les deux paragraphes suivants au moyen des exemples :

- réglage de la langue ([paragraphe 4.6.3\)](#page-20-0)
- réglage de la date et de l'heure [\(paragraphe 4.6.4](#page-21-0)).

#### <span id="page-20-0"></span>**4.6.3 Exemple 1 pour la navigation : réglage de la langue**

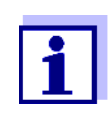

<span id="page-20-1"></span>L'exemple suivant décrit le réglage de la langue sur la langue du pays. A la livraison, le Turb® 750 IR/T est réglé sur la langue anglaise. Le réglage de la langue s'effectue lors de la première mise en service dans le menu *Configuration* / *Système* / *Langue.*

- 1 Dans l'affichage de la valeur de mesure : Appuyer sur **<MENU (7) >** pour ouvrir le menu. *Configuration*. L'appareil se trouve en mode de fonctionnement Configuration.
- 2 Avec <**▲> <▼>**, marquer le menu Système. La sélection actuelle est en blanc sur noir.
- 3 Avec **<START/ENTER (.) >**, ouvrir le menu *Système*.
- 4 Avec **<**V**> <**W**>**, marquer le menu *Langue*. La sélection actuelle est en blanc sur noir.

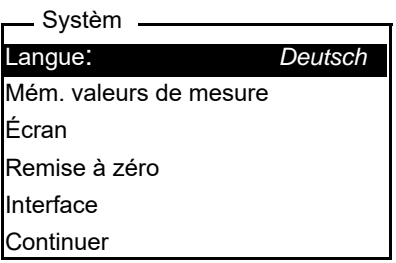

5 Avec **<START/ENTER (.) >**, ouvrir le réglage de la *Langue*.

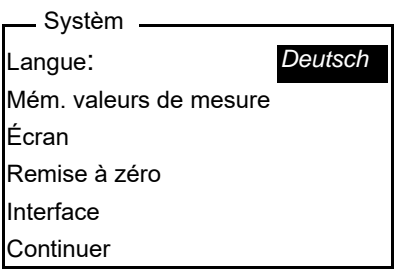

- 6 Avec **<**V**> <**W**>**, sélectionner la langue désirée.
- 7 Confirmer le réglage avec **<START/ENTER (.) >**. Le réglage est actif. Le menu s'affiche dans la langue choisie.
- 8 Appuyer sur **<ESC>** pour passer dans le menu supérieur afin d'effectuer d'autres réglages.

# <span id="page-21-1"></span><span id="page-21-0"></span>**4.6.4 Exemple 2 pour la navigation: réglage de la date et de l'heure**

L'appareil de mesure est doté d'une horloge avec fonction d'indication de la date. La date et l'heure s'affichent dans la ligne d'état de l'affichage de la valeur de mesure. Lors de l'enregistrement de valeurs de mesure et lors de la calibration, la date et l'heure sont automatiquement enregistrées en même temps.

En général, l'entrée de chiffres s'effectue par le bloc numérique.

Le réglage correct de la date et de l'heure est important pour les fonctions et affichages suivants :

- Date et heure actuelle
- Date de calibration
- $\bullet$  Identification de valeurs de mesure enregistrées.

Aussi est-il recommandé de vérifier l'heure à intervalles réguliers.

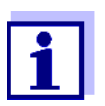

Après une chute de la tension d'alimentation (piles épuisées), la date et l'heure sont remises à zéro.

**Réglage de la date, de l'heure et du format de la date** Le format de la date peut être modifié de jour, mois, année (*jj.mm.aa*) à mois, jour, année (*mm/jj/aa* ou *mm.jj.aa*).

- 1 Dans l'affichage de la valeur de mesure : Appuyer sur **<MENU (7) >** pour ouvrir le menu. *Configuration*. L'appareil se trouve en mode de fonctionnement Configuration.
- 2 Avec **<▲> <▼>** et **<START/ENTER<sup>(.)</sup> >**, sélectionner le menu *Système* / *Continuer* ... / *Date/heure* et confirmer.

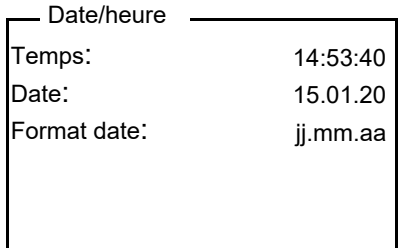

3 Avec **<**V**> <**W**>** et **<START/ENTER (.) >**, sélectionner le menu *Temps* / et confirmer.

Un écran s'ouvre, permettant l'entrée de chiffres au moyen du bloc numérique.

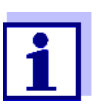

Les touches portant des caractères imprimés supplémentaires (orange) ont une double affectation. Dans les champs de saisie, il est possible d'entrer des chiffres directement avec le bloc numérique orange.

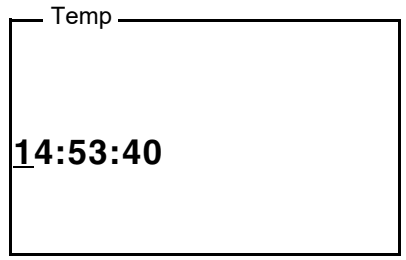

4 Entrer l'heure au moyen du bloc numérique. Le chiffre modifié est souligné.

En cas d'entrée erronée, il est possible d'interrompre avec **<ESC>**.

Après interruption avec **<ESC>**, il est possible de répéter l'entrée de tous les chiffres. Les nouveaux chiffres sont repris seulement après validation avec **<START/ENTER (.) >**.

- 5 Confirmer le réglage avec **<START/ENTER (.) >**. L'heure est réglée.
- 6 Le cas échéant, régler la *Date* actuelle. Le réglage s'effectue de la même manière que le réglage de l'heure.
- 7 Le cas échéant, modifier le format de la date.
- 8 Appuyer sur **<ESC>** pour passer dans le menu supérieur afin d'effectuer d'autres réglages.

ou

Avec **<M (9) >** (brève pression), commuter sur l'affichage de la valeur de mesure.

<span id="page-22-1"></span>L'appareil se trouve en mode de fonctionnement de mesure.

#### <span id="page-22-0"></span>**4.6.5 Exemple 3 pour la navigation : Saisie de nombres et de texte**

Les champs de saisie du Turb<sup>®</sup> 750 IR/T exigent différents types de saisies :

- Nombres simples (par ex. pour la saisie de la date et de l'heure)
- Nombres avec séparateur décimal (par ex. valeurs de consigne de turbidité)
- Chaînes de caractères composées de chiffres, de lettres et de caractères spéciaux (par ex. ID de valeur de mesure)

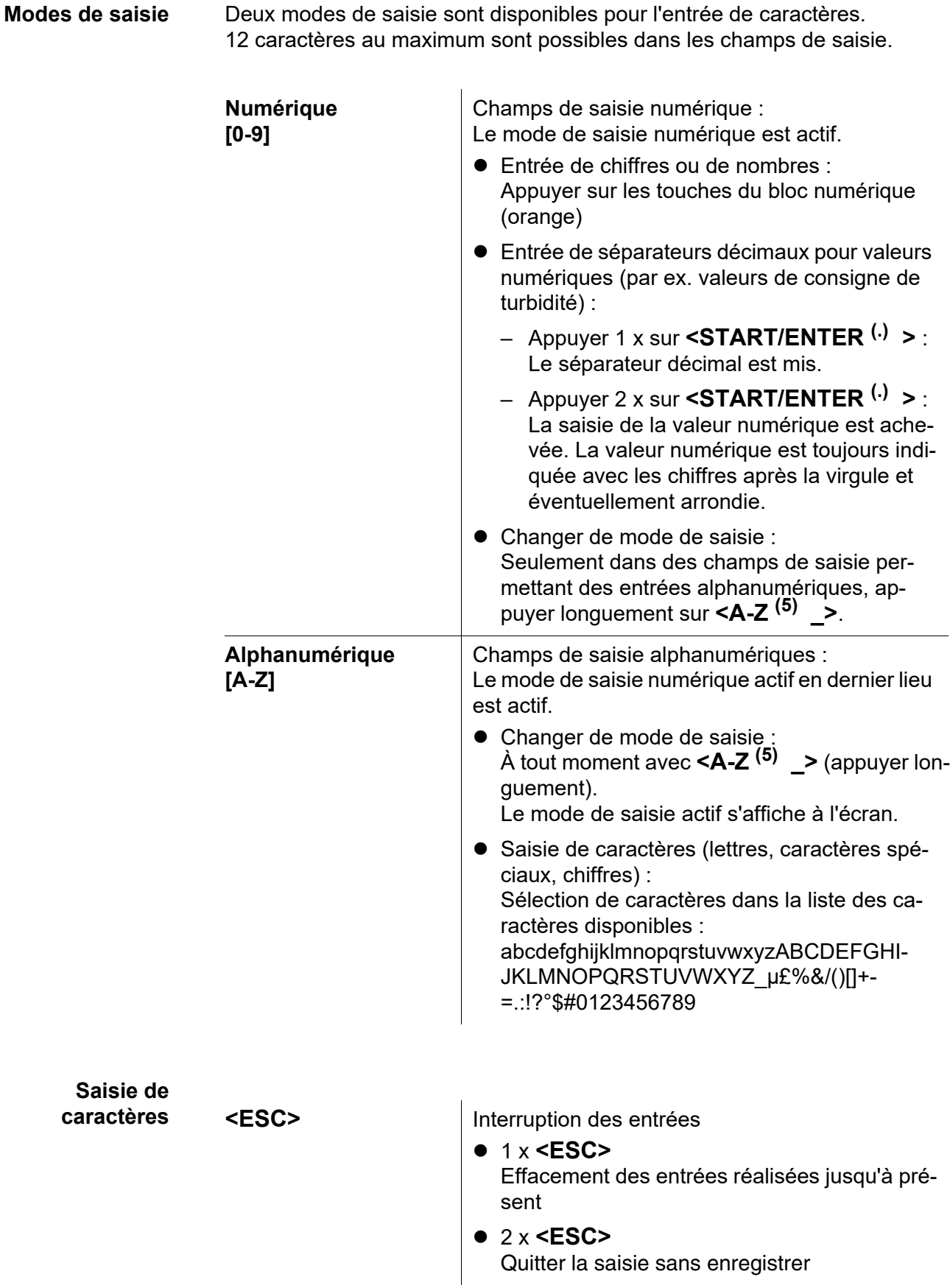

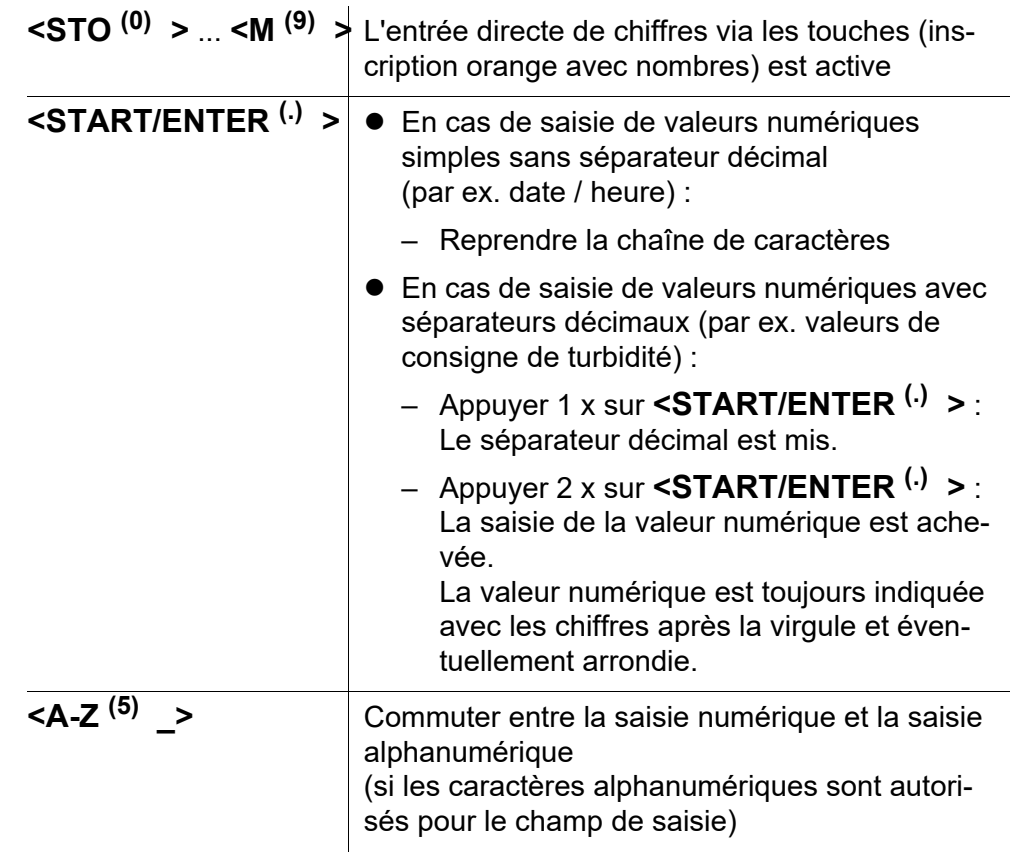

Entrée de chiffres via le bloc numérique (mode de saisie numérique)

Saisie de lettres, de caractères spéciaux ou de chiffres via la liste de caractères (Saisie alphanumérique)

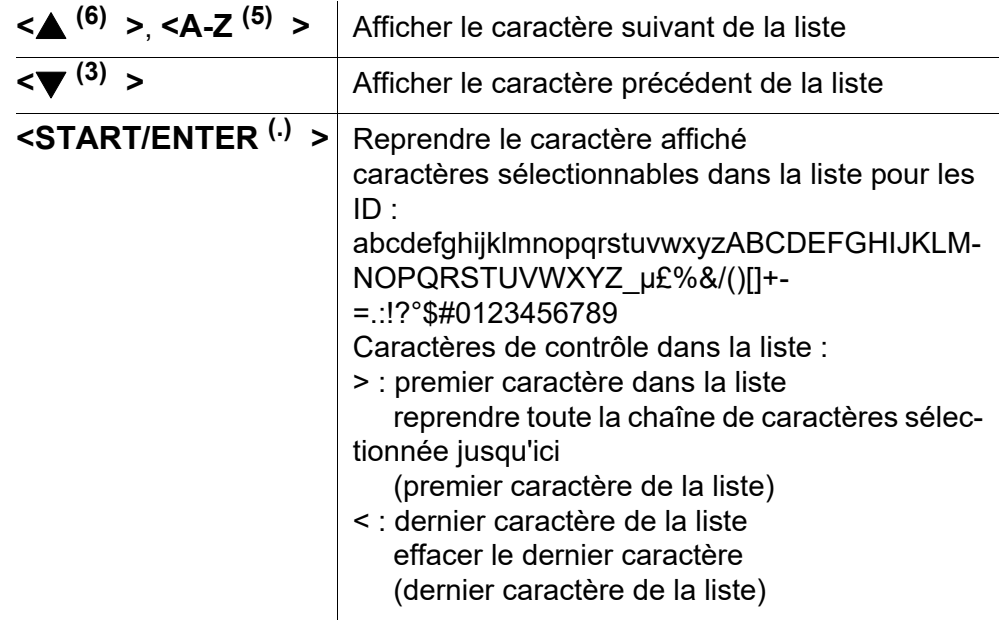

**<A-Z (5) \_>** Commuter entre la saisie numérique et la saisie alphanumérique 

**Exemple : Entrer l'ID**

1 Dans l'affichage de la valeur de mesure : Appuyer sur la touche **<STO (0) >**. L'écran *Enregistrer* s'affiche.

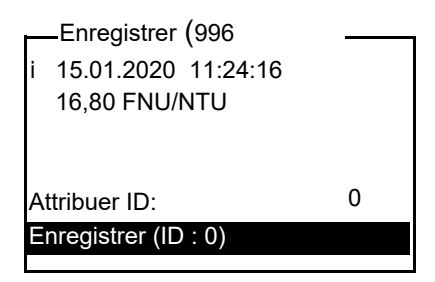

2 Appuyer sur **<▲> <▼>** et **<START/ENTER<sup>(.)</sup> >** pour ouvrir le menu *Attribuer ID*.

L'emplacement éditable est marqué par un soulignement.

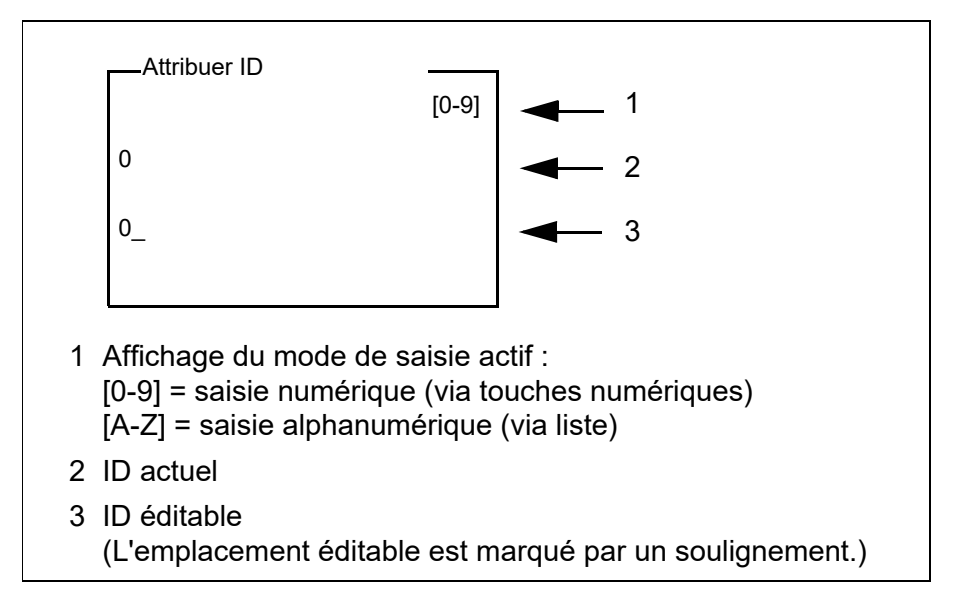

- 3 Si besoin, effacer l'ID utilisé en dernier lieu avec **<ESC>**.
- 4 Si besoin, passer au mode de saisie alphanumérique avec **<A-Z (5) \_>**.

Le mode de saisie [A-Z] s'affiche.

Le caractère de contrôle ">" est marqué par un soulignement.

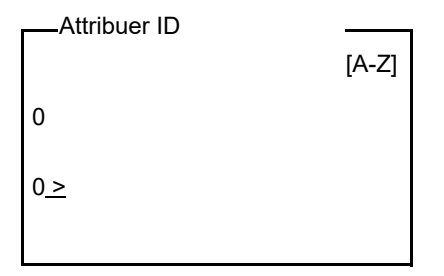

**5** Avec **<A-Z<sup>(5)</sup> >, <▲> <▼>** et **<START/ENTER<sup>(-)</sup> >**, entrer un identifiant (ID) composé de chiffres, de lettres ou de caractères spéciaux.

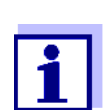

Si besoin, commuter le mode de saisie pendant l'entrée avec **<A-Z (5) \_>**.

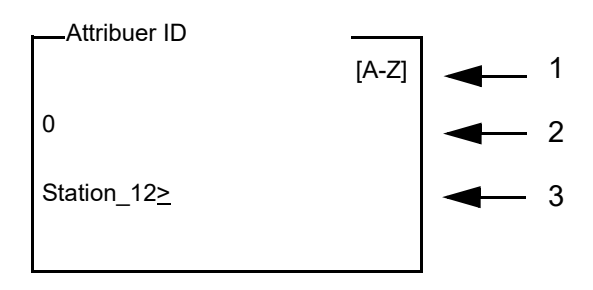

- 6 Avec **<START/ENTER (.) >**, confirmer la séquence de signes entrée
- 7 Confirmer *Enregistrer* avec **<START/ENTER (.) >** ou **<STO (0) >**. Le groupe de données est enregistré avec l'ID entré. L'appareil commute sur l'affichage de la valeur de mesure.

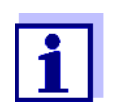

Pour la sauvegarde rapide d'un groupe de données de mesure, appuyer deux fois sur **<STO (0) >**. Il est enregistré avec le dernier ID réglé.

# <span id="page-27-0"></span>**4.7 Réglages du système (menu** *Système***)**

**Réglages/ fonctions** Les réglages se trouvent dans le menu *Configuration* / *Système*. Pour ouvrir le menu *Configuration*, appuyer sur la touche **<MENU (7) >**.

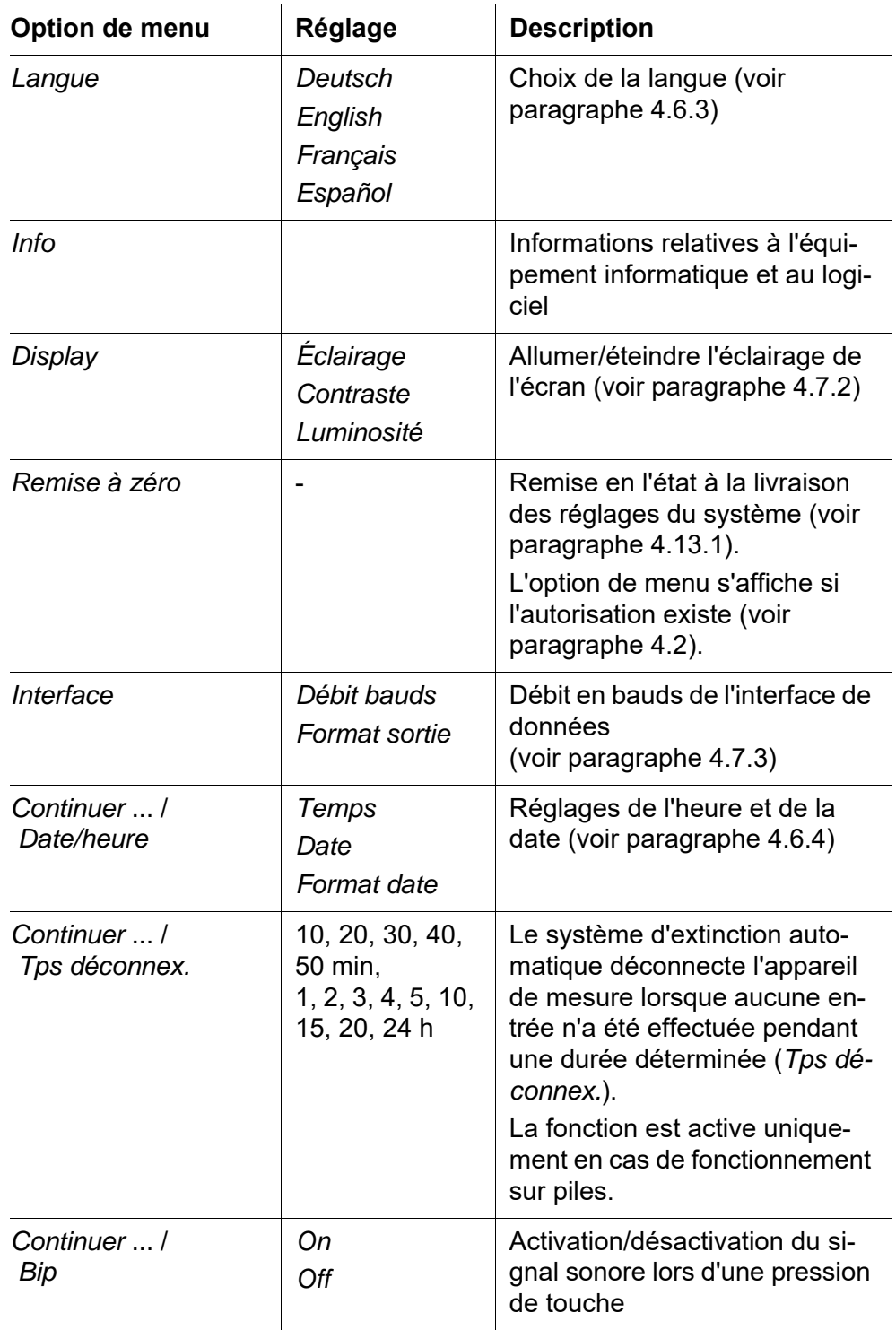

#### <span id="page-28-0"></span>**4.7.1** *Mém. valeurs de mesure*

Le menu *Mém. valeurs de mesure* propose des fonctions de représentation et de traitement des groupes de données de mesure enregistrés.

Les réglages se trouvent dans le menu *Configuration* / *Mém. valeurs de mesure*.

Pour ouvrir le menu *Configuration*, appuyer sur la touche **<MENU (7) >**.

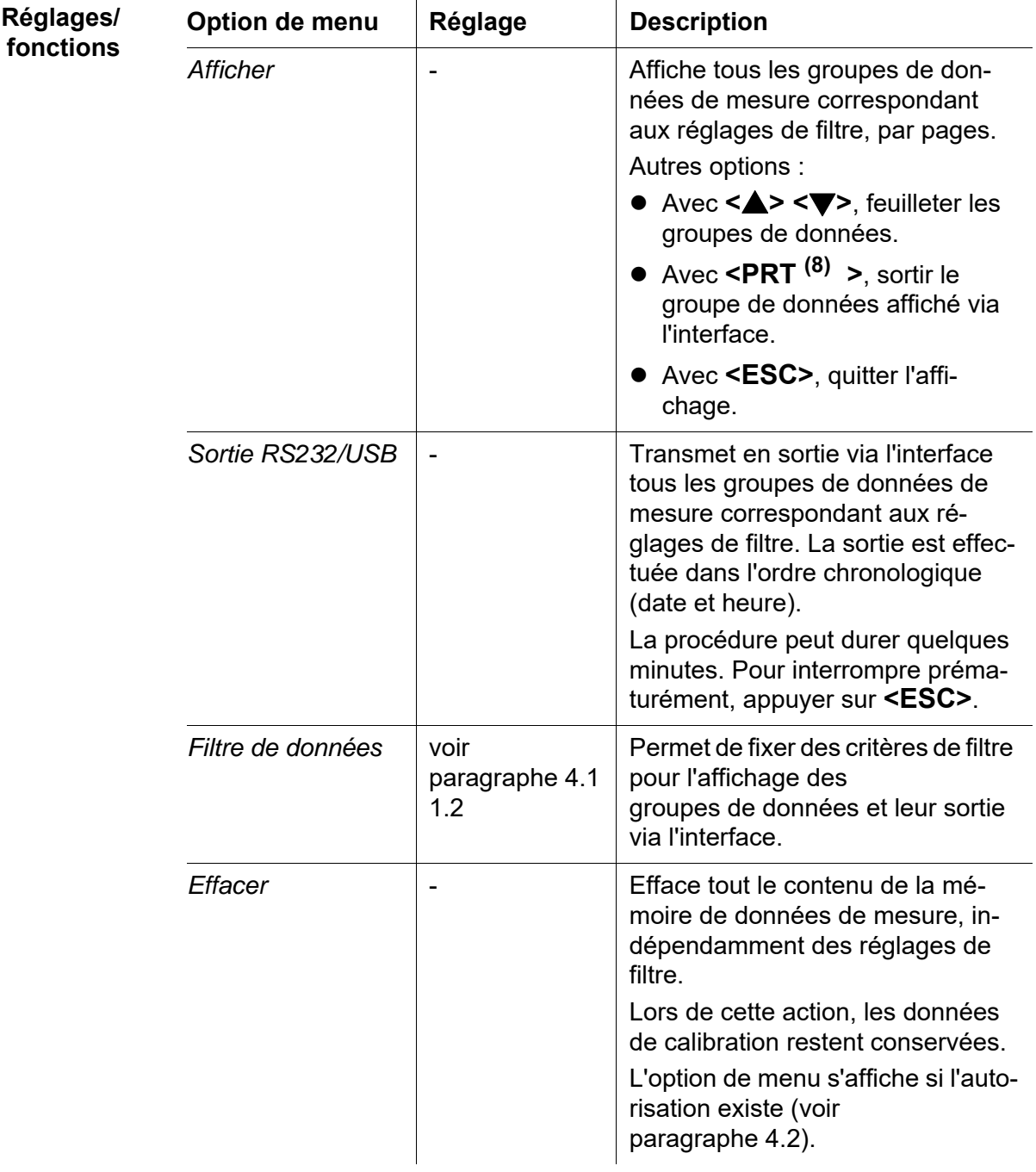

Vous trouverez tous les détails concernant l'enregistrement et les données enregistrées au [paragraphe 4.11.2.](#page-49-0)

## <span id="page-29-0"></span>**4.7.2** *Display*

Le menu *Configuration* / *Système* / *Écran* permet de régler les caractéristiques de l'affichage.

Les réglages se trouvent dans le menu *Configuration* / *Système*<sup>1</sup>/*Écran*. Pour ouvrir le menu *Configuration*, appuyer sur la touche **<MENU (7) >**.

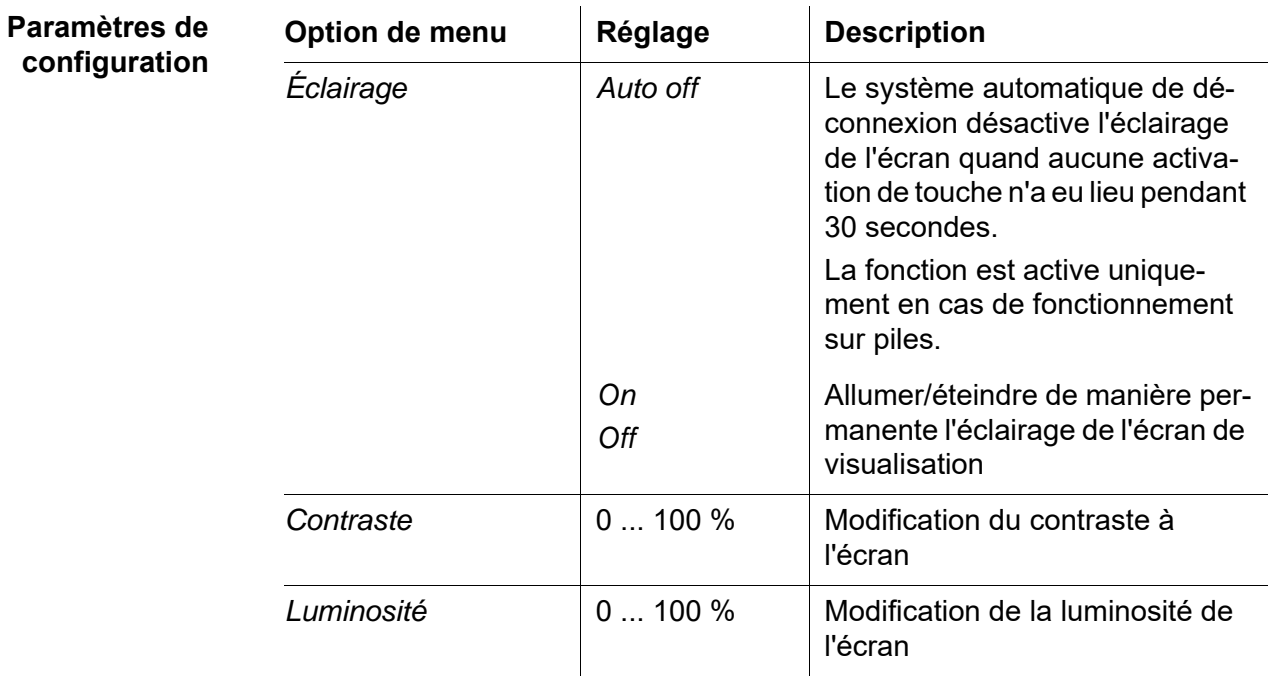

#### <span id="page-29-1"></span>**4.7.3** *Interface*

Le menu *Interface* permet de régler les caractéristiques de l'interface.

Les réglages se trouvent dans le menu *Configuration* / *Système* / *Interface*. Pour ouvrir le menu *Configuration*, appuyer sur la touche **<MENU (7) >**.

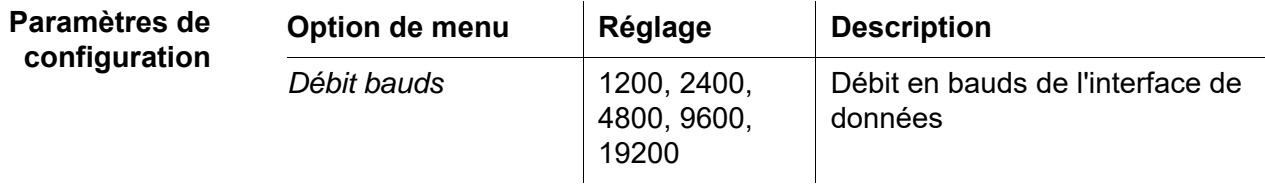

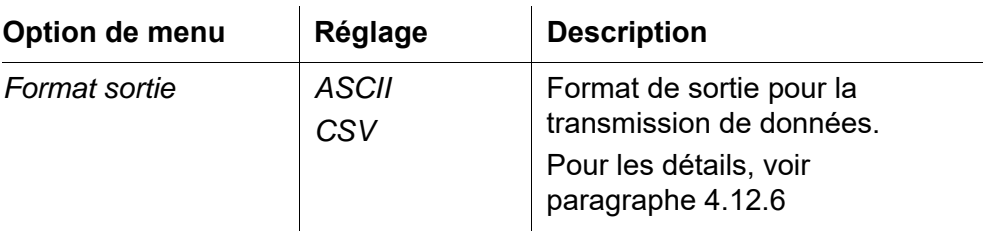

#### <span id="page-30-0"></span>**4.7.4** *Date/heure*

Le menu *Configuration* / *Système* / *Continuer* ... / *Date/heure* permet de régler l'horloge du système.

Les réglages se trouvent dans le menu *Configuration* / *Système* / *Continuer* ... / *Date/heure*. Pour accéder au menu *Configuration*, appuyer sur la touche **<MENU (7) >**.

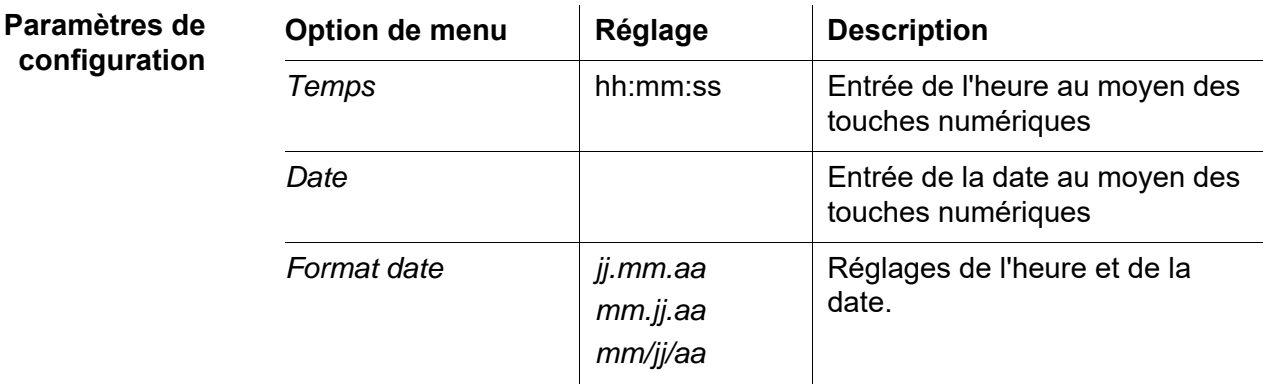

# <span id="page-30-1"></span>**4.8 Mesure de la turbidité**

#### *REMARQUE*

**Ne jamais verser du liquide directement dans le logement de cuve. Toujours utiliser une cuve pour la mesure. L'appareil mesure avec précision seulement lorsque la cuve est fermée avec le couvercle noir étanche à la lumière et orientée sur la position de mesure déterminée (repère).**

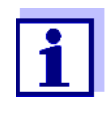

L'extérieur de la cuve utilisée doit toujours être sec, propre et exempt d'empreintes de doigts et d'éraflures. Nettoyer les cuves avant de procéder à la mesure (voir [paragraphe 5.2.2\)](#page-60-3). Prenez les cuves toujours par en haut ou par le couvercle noir étanche à la lumière.

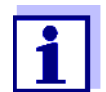

Dans le cas de valeurs de turbidité inférieures à 1 FNU/NTU, la valeur mesurée est très fortement influencée par la cuve et par l'orientation de la cuve.

Pour une plus grande précision des valeurs de turbidité inférieures à 1 FNU/NTU, il faudrait que la calibration dans l'étalon 0,02 FNU/NTU et la mesure ultérieure soient effectuées dans la même cuve.

**Mesure** Pour des mesures rapides et confortables, nous recommandons d'utiliser des cuves marquées (voir [paragraphe 4.5.1 PRÉPARATION](#page-16-1) DE LA CUVE).

> En cas d'utilisation de cuves non marquées, déterminer la position appropriée de la cuve dans le logement de cuve pendant la mesure.

- 1 Nettoyer la cuve (voir [paragraphe 5.2.2](#page-60-3)).
- 2 Rincer la cuve : Remplir la cuve d'environ 10 ml d'échantillon, boucher la cuve et agiter plusieurs fois avant de jeter l'échantillon.
- 3 Répéter deux fois ce processus de rinçage.
- 4 Remplir la cuve d'échantillon à analyser (env. 15 ml). Fermer la cuve avec le couvercle noir étanche à la lumière.
- 5 Insérer la cuve (voir [paragraphe 4.4\)](#page-15-0).
- 6 Faire coïncider le repère du couvercle de la cuve avec le repère du logement de cuve.
	- ou

Déterminer la position appropriée de la cuve dans le logement de cuve (voir [DÉTERMINATION](#page-17-2) DE LA POSITION APPROPRIÉE DANS LE LOGE-MENT DE [CUVE, page 18](#page-17-2)).

7 Appuyer sur la touche **<START/ENTER (.) >**.

La mesure commence. La valeur de mesure s'affiche.

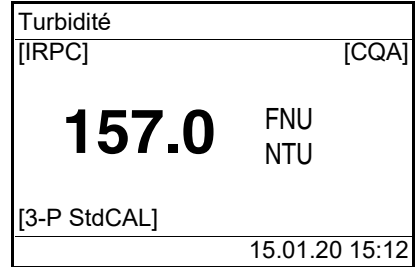

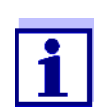

La valeur de mesure est automatiquement transmise à l'interface (= AutoPrint).

8 Répéter les étapes 2 à 8 pour d'autres échantillons.

**Contrôle intelligent de reproductibilité et de plausibilité (IRPC)** Lors du contrôle intelligent de reproductibilité et de plausibilité (IRPC), une mesure multiple est effectuée, évaluée et, après élimination des valeurs aberrantes, la valeur de mesure plausible s'affiche à l'écran. Le contrôle intelligent de reproductibilité et de plausibilité (IRPC) est actif à chaque mesure. Il s'affiche dans la ligne d'état supérieure [IRPC].

**Affichage en cas de dépassement de la plage de mesure**

Lorsque la valeur de mesure se situe hors de la plage de mesure du Turb® 750 IR, cette information s'affiche à l'écran :

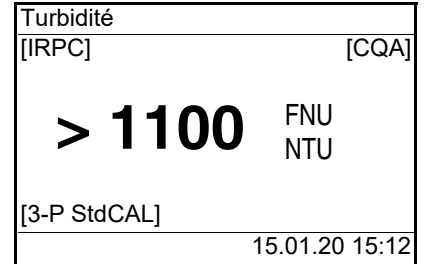

#### <span id="page-32-0"></span>**4.8.1 Réglages pour la mesure de turbidité**

**Vue d'ensemble** Pour les mesures de turbidité, le menu *Configuration* / *Turbidité* propose les réglages suivants :

- *Calibration*
- $\bullet$  COA
- *Résolution*
- *Remise à zéro*

**Réglages/fonctions** Vous trouverez les réglages dans le menu *Configuration* / *Turbidité*. Vous accédez au menu *Configuration* avec la touche **<MENU (7) >**.

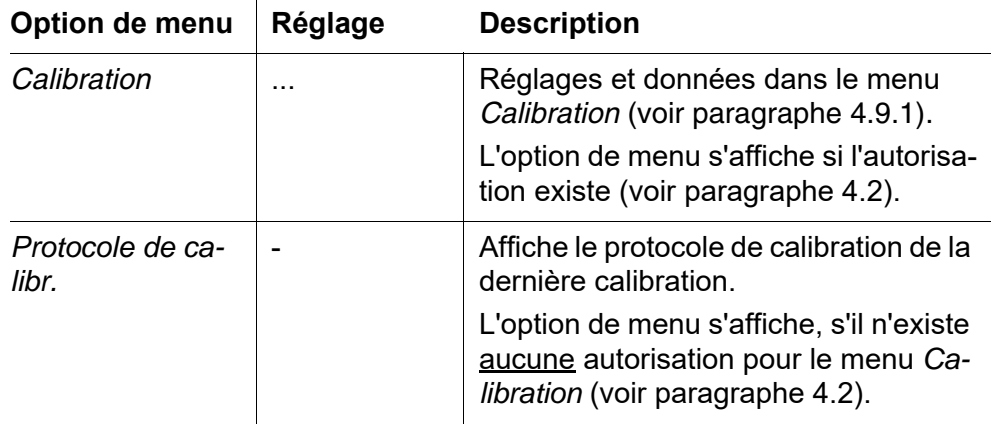

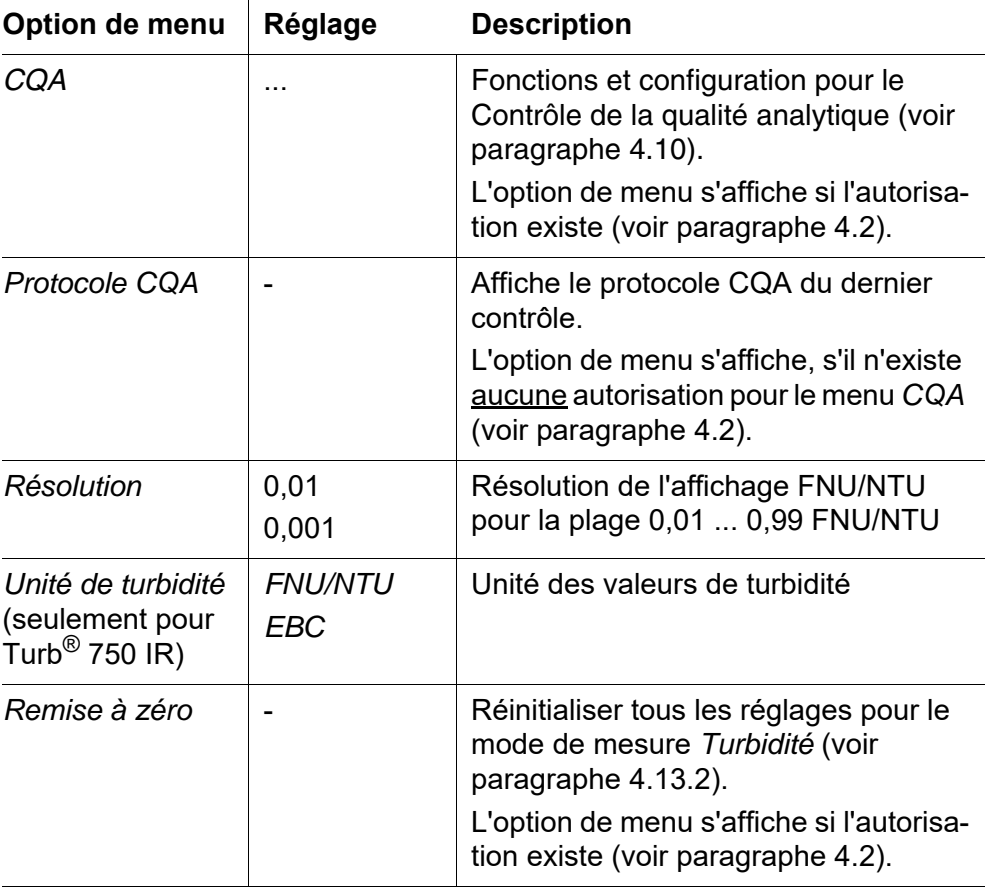

# <span id="page-33-0"></span>**4.9 Calibration**

- Quand calibrer? Par routine dans le cadre d'une action d'assurance qualité dans le service
	- Quand l'intervalle de calibration a expiré
	- En cas de changement de température

**Types de calibration et étalons de calibration** Les types de calibration suivants sont disponibles :

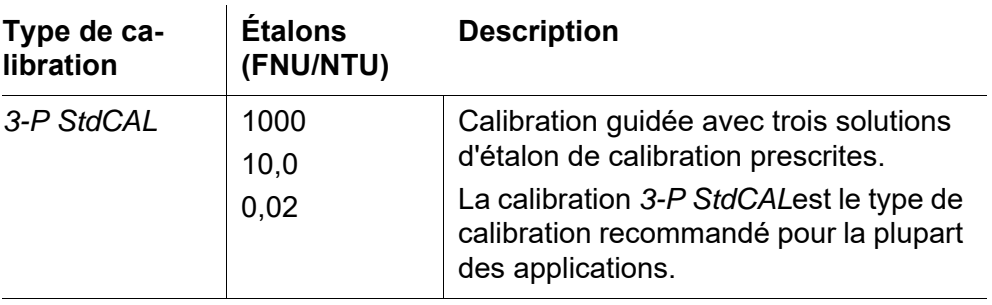

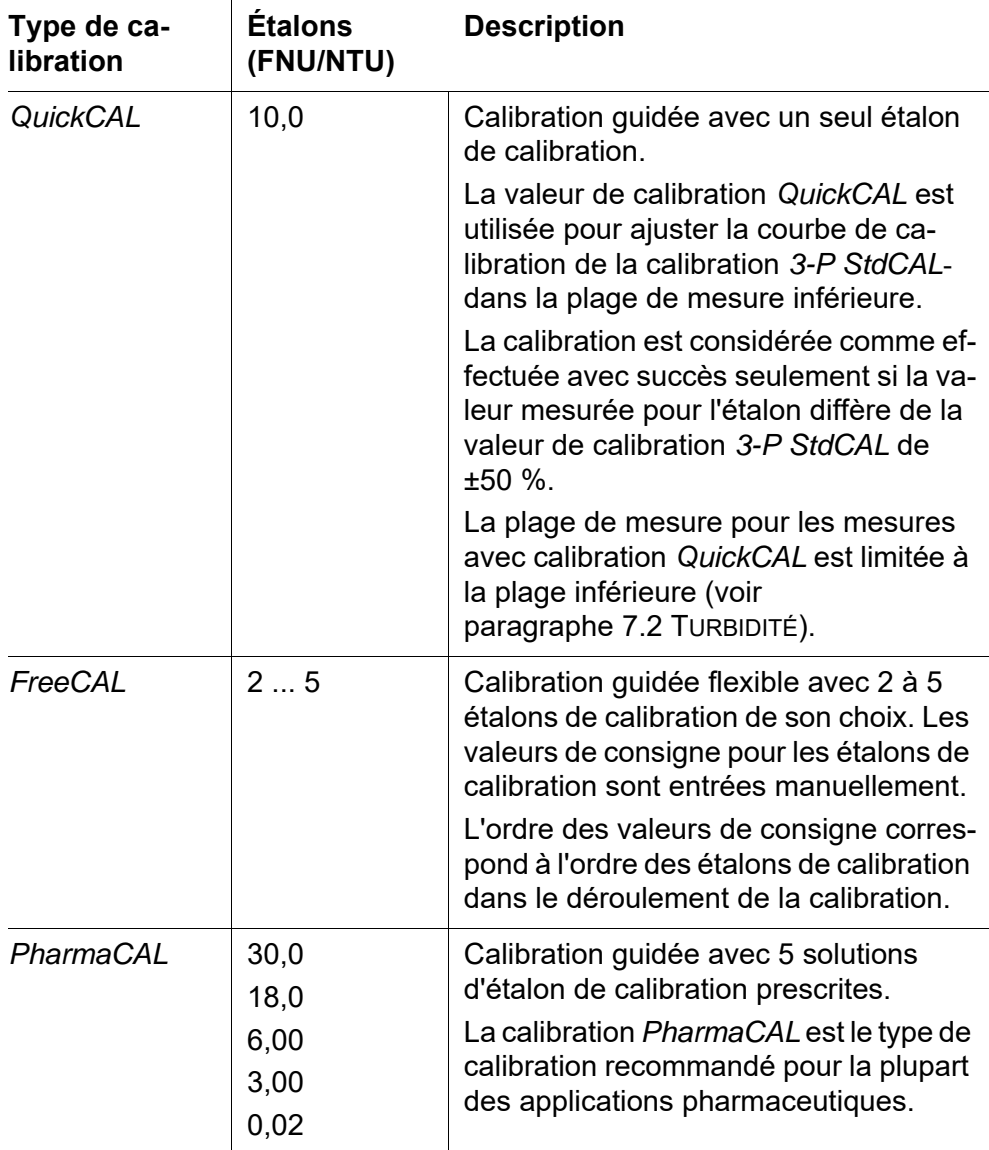

# <span id="page-34-0"></span>**4.9.1 Réglages pour la calibration**

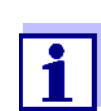

L'option de menu *Calibration* s'affiche si l'autorisation existe (voir [paragraphe 4.2](#page-12-2)).

## **Paramètres de configuration**

Vous trouverez les réglages dans le menu *Configuration* / *Turbidité* / *Calibration*.

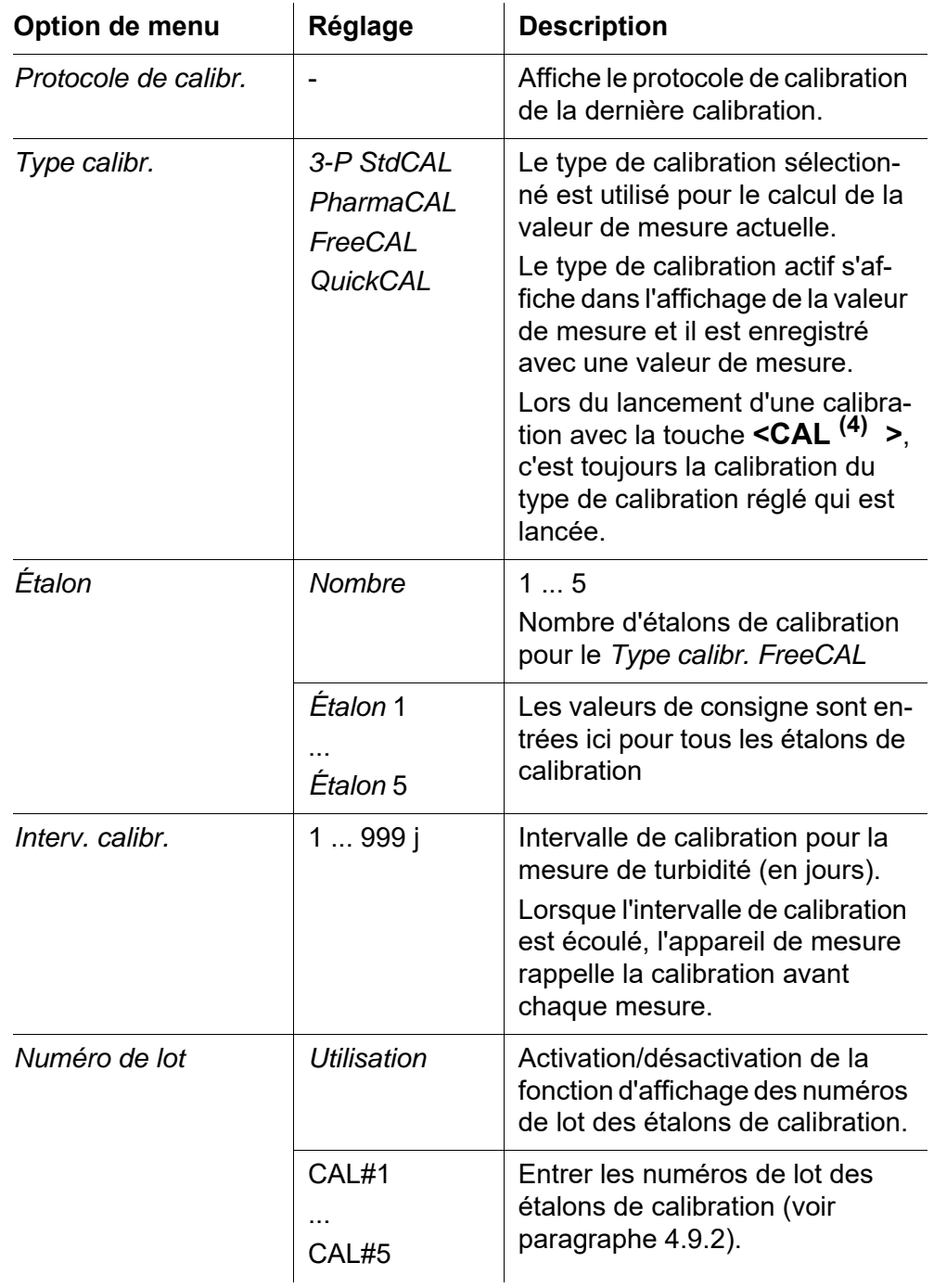

Pour accéder au menu *Configuration*, appuyer sur la touche **<MENU (7) >**.
#### **4.9.2 Saisie des numéros de lot des étalons de calibration**

Dans le cadre de l'assurance qualité au sein de l'exploitation, la documentation des numéros de lot des étalons de calibration utilisés peut être requise.

Le menu *Numéro de lot* permet d'activer la documentation des numéros de lot des étalons de calibration. Lorsque la documentation des numéros de lot est activée, il est possible de saisir les numéros de lot de tous les étalons de calibration du type de calibration réglé.

Les numéros de lot des étalons de calibration utilisés s'affichent pendant le processus de calibration et sont documentés dans le protocole de calibration.

Les réglages de configuration se trouvent dans le menu *Configuration* / *Turbidité* / *Calibration* / *Numéro de lot*.

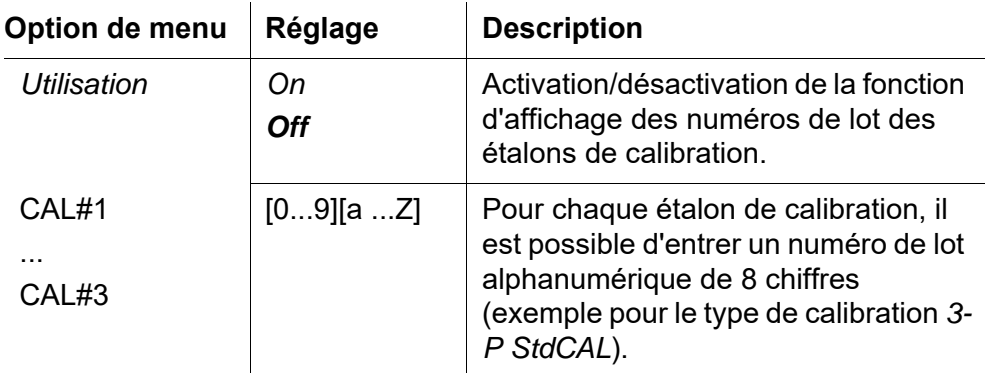

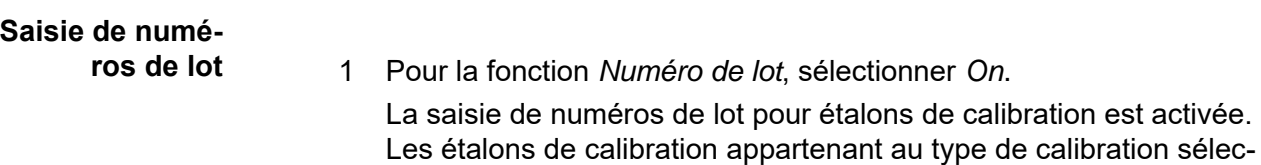

tionné sont affichés.

2 Sélectionner un étalon de calibration et, avec **<START/ENTER (.) >**, ouvrir le champ de saisie du numéro de lot.

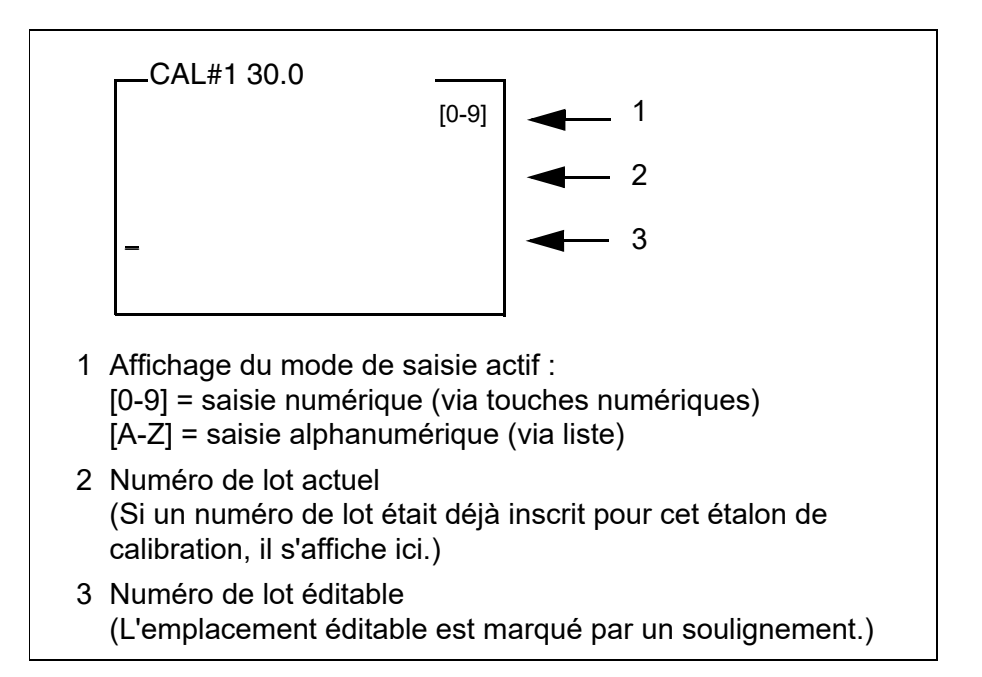

- 3 Le cas échéant, avec **<ESC>**, effacer le numéro de lot utilisé en dernier lieu.
- 4 Si besoin, passer au mode de saisie alphanumérique avec **<A-Z (5) \_>**.

Le mode de saisie [A-Z] s'affiche.

Le caractère de contrôle ">" est marqué par un soulignement.

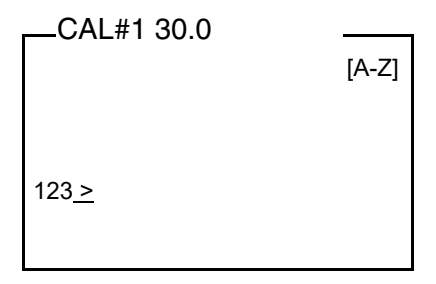

**5** Avec **<A-Z** <sup>(5)</sup> **>, <▲> <▼> et <START/ENTER <sup>(.)</sup> >, saisir un nu**méro de lot composé de chiffres, de lettres ou de caractères spéciaux.

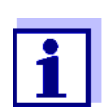

Si besoin, commuter le mode de saisie pendant l'entrée avec **<A-Z (5) \_>**.

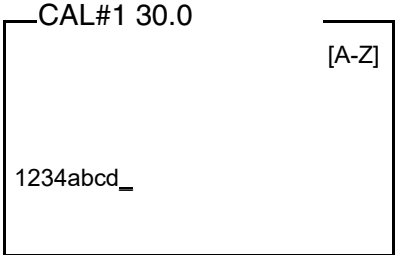

- 6 Avec **<START/ENTER (.) >**, confirmer la séquence de signes entrée Le numéro de lot est attribué à l'étalon.
- 7 Saisir les numéros de lot pour tous les autres étalons.
- 8 Avec **<ESC>** ou **<MENU (7) >**, quitter le menu.

#### **4.9.3 Effectuer la calibration**

**Préparation de la calibration** Pour des mesures rapides et confortables, nous recommandons d'utiliser des cuves marquées avec les étalons de calibration (voir [paragraphe 4.5.1 PRÉPARATION](#page-16-0) DE LA CUVE).

> En cas d'utilisation de cuves non marquées, déterminer la position appropriée de la cuve dans le logement de cuve pendant la mesure.

Avant de calibrer, effectuer les préparatifs suivants :

1 Sélectionner le type de calibration (menu *Configuration* / *Turbidité* / *Type calibr.*).

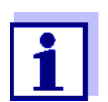

Pour la calibration *QuickCAL* avec la touche **<QuickCAL (1) >**, le réglage du type de calibration *QuickCAL* et la limitation de la plage de mesure sont automatiques.

- 2 Nettoyer la cuve (voir [paragraphe 5.2.2\)](#page-60-0).
- 3 Insérer la cuve (voir [paragraphe 4.4](#page-15-0)).
- 4 Appuyer sur la touche **<CAL (4) >**. La calibration guidée commence avec le type de calibration réglé. Suivre les indications affichées à l'écran.

**Exécution de la calibration (exemple : 3-P StdCAL**)

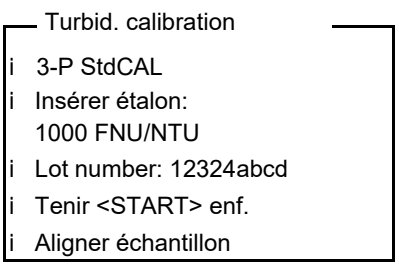

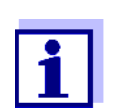

Lorsque la fonction *Numéro de lot* est activée, les numéros de lot saisis s'affichent comme information pour chaque étalon.

- 5 Insérer dans le logement de cuve la cuve contenant l'étalon de calibration indiqué (dans notre exemple : 1000 FNU/NTU) (voir [paragraphe 4.4](#page-15-0)).
- 6 Faire coïncider le repère du couvercle de la cuve avec le repère du logement de cuve.

ou

Déterminer la position appropriée de la cuve dans le logement de cuve (voir [DÉTERMINATION](#page-17-0) DE LA POSITION APPROPRIÉE DANS LE LOGE-MENT DE [CUVE, page 18](#page-17-0)).

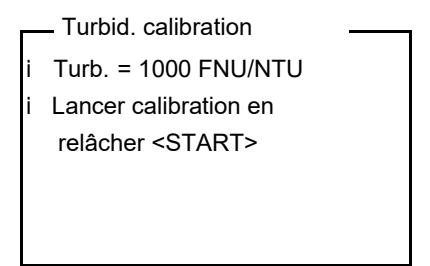

### 7 Relâcher la touche **<START/ENTER (.) >**.

La mesure de l'étalon de calibration commence.

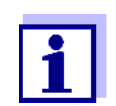

Il est possible d'interrompre la calibration à tout moment avant la mesure du troisième étalon de calibration 0,02 FNU/NTU avec la touche **<ESC>**.

Les nouvelles données de calibration sont rejetées. L'appareil continue d'utiliser les anciennes données de calibration.

8 Répéter les étapes 4 - 6 avec les étalons de calibration 10,00 FNU/ NTU et 0,02 FNU/NTU.

Après la mesure de l'étalon de calibration 0,02 FNU/NTU, le résultat de la calibration s'affiche.

La calibration est achevée.

9 Avec **<START/ENTER (.) >**, valider le résultat de la procédure de calibration.

Le protocole de calibration s'affiche.

10 Avec **<START/ENTER (.) >**, valider le protocole de calibration. L'écran affiche des instructions pour la première mesure. La calibration valable est affichée à l'écran comme état, par ex. [3-P StdCAL].

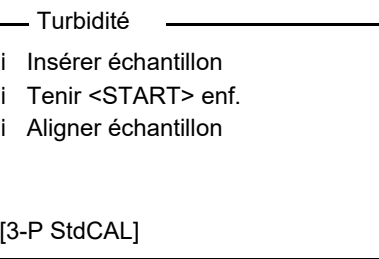

**Protocole de calibration** À la fin de la calibration, l'écran affiche une information de calibration (symbole i) et le protocole de calibration.

> Pour chaque type de calibration, la dernière calibration est enregistrée dans la mémoire de calibration.

**Affichage des données de calibration et sortie via interface**

Vous pouvez demander l'affichage à l'écran des données de la dernière calibration. Avec la touche **<PRT (8) >**, vous pouvez ensuite sortir les données de calibration affichées via l'interface, sur une imprimante ou un ordinateur personnel par exemple.

Vous trouvez le protocole de la dernière calibration sous l'option de menu *Configuration* / *Turbidité* / *Calibration* / *Protocole de calibr.*.

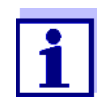

Pour les utilisateurs sans autorisation pour la calibration : Vous trouvez le protocole de la dernière calibration à l'option de menu *Configuration* / *Turbidité* / *Protocole de calibr.*.

**Exemple de protocole imprimé**

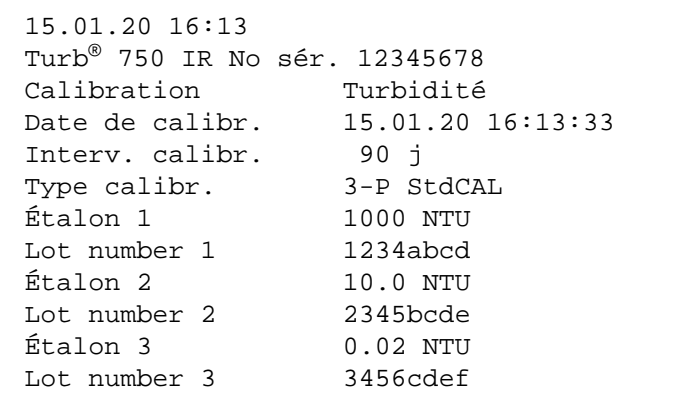

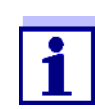

Les numéros de lot (*Numéro de lot*) saisis sont documentés dans le protocole de calibration pour chaque étalon.

### **4.10 Contrôle de la qualité analytique (CQA)**

#### **4.10.1 Généralités**

Le but du contrôle de la qualité analytique (CQA) est d'assurer des résultats de mesure corrects et précis.

La surveillance comporte une procédure de test devant être répétée par l'utilisateur avec succès en l'espace d'une période de temps définie (intervalle CQA).

En l'état à la livraison, la surveillance CQA n'est pas active.

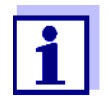

**CQA dans la documentation de la valeur de mesure**

**Étalons de contrôle CQA**

Dans la documentation de la valeur de mesure, l'extension [CQA] est attribuée à toutes les valeurs de mesure mesurées après un contrôle réussi pendant l'intervalle CQA.

Pour la surveillance du turbidimètre, au moins un étalon de contrôle CQA est requis, par ex. 10 FNU/NTU. Il est possible de configurer au maximum 5 étalons de contrôle pour un contrôle CQA.

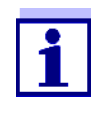

Tenir compte de la durée de conservation des étalons de contrôle CQA. Il est toujours nécessaire de contrôler les valeurs dans le turbidimètre lors de la mise en œuvre de nouveaux CQA étalons de contrôle. Il faut adapter les valeurs sur le turbidimètre si besoin.

La surveillance du turbidimètre (CQA) comporte les étapes suivantes :

- **Procéder aux réglages dans le menu.** 
	- Fixer l'intervalle
	- Fixer la tolérance
	- Entrer des valeurs de consigne et des numéros de lot pour les étalons de contrôle CQA
- Exécuter le contrôle CQA. Le turbidimètre compare les résultats avec les valeur de consigne en tenant compte des tolérances réglées.

#### <span id="page-42-0"></span>**4.10.2 Réglages pour le contrôle de qualité (CQA)**

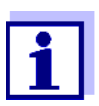

L'option de menu *CQA* s'affiche si l'autorisation existe (voir [paragraphe 4.2](#page-12-0)).

Les réglages se trouvent dans le menu *Configuration* / *Turbidité* / *CQA*. Pour ouvrir le menu *Configuration*, appuyer sur la touche **<MENU (7) >**.

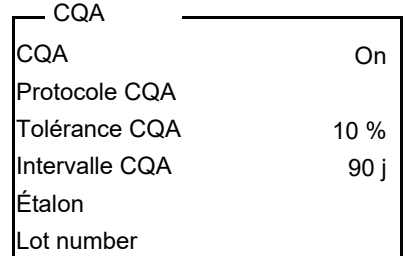

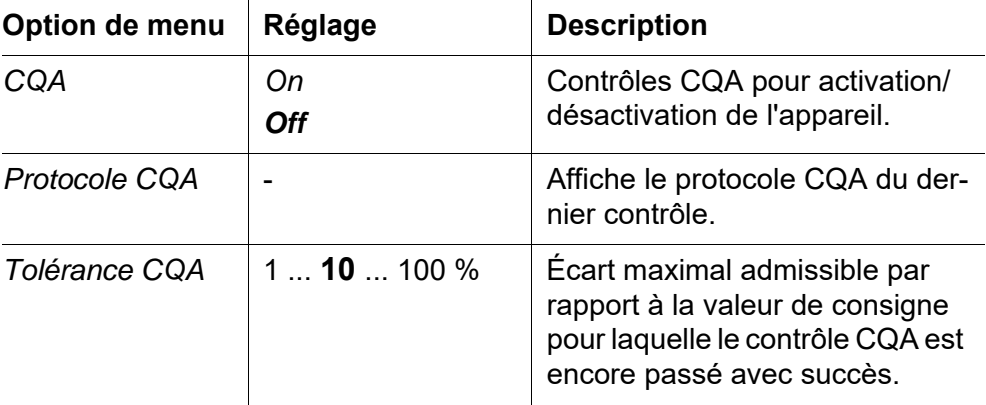

**Vue d'ensemble de la surveillance du turbidimètre**

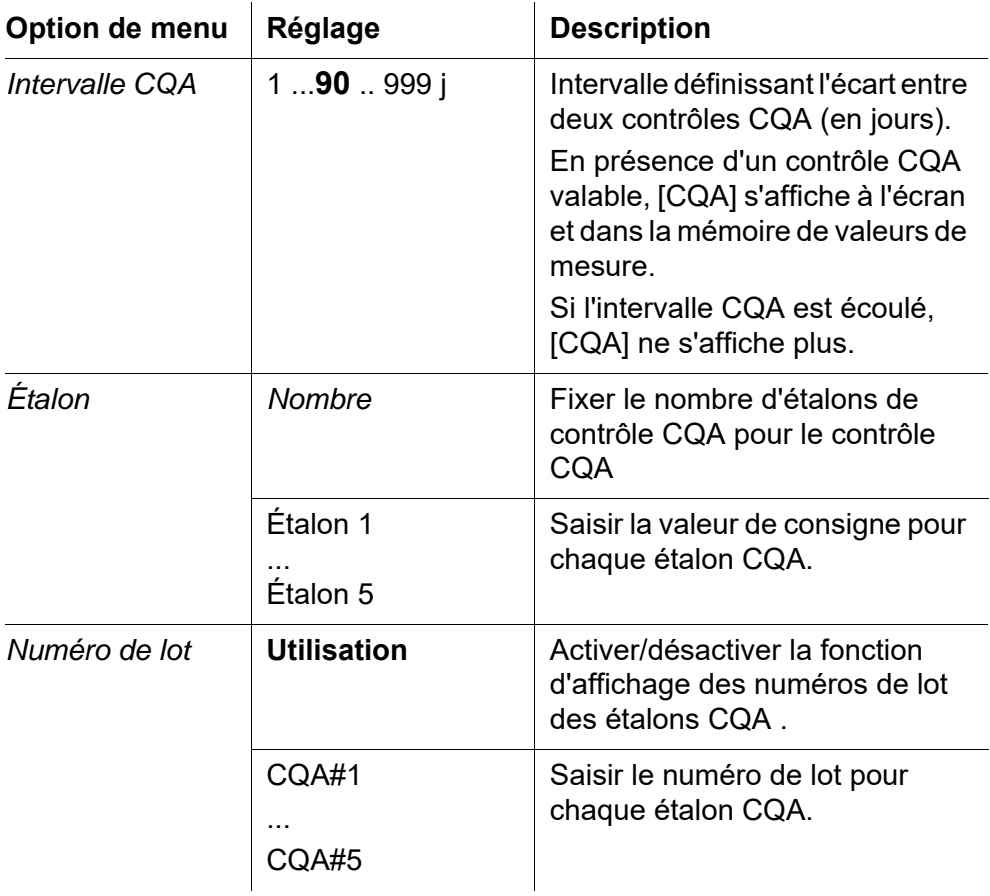

#### **4.10.3 Saisie de numéros de lot pour les étalons CQA**

Dans le cadre de l'assurance qualité au sein de l'exploitation, la documentation des numéros de lot des étalons CQA utilisés peut être requise.

Le menu *AQS LOT* permet d'activer la documentation des numéros de lot des étalons CQA. Lorsque la documentation des numéros de lot est activée, il est possible de saisir les numéros de lot de tous les étalons CQA.

Les numéros de lot des étalons CQA utilisés s'affichent pendant le processus CQA et sont documentés dans le protocole de calibration.

Les réglages se trouvent dans le menu *Configuration* / *Turbidité* / *CQA* / *Numéro de lot*.

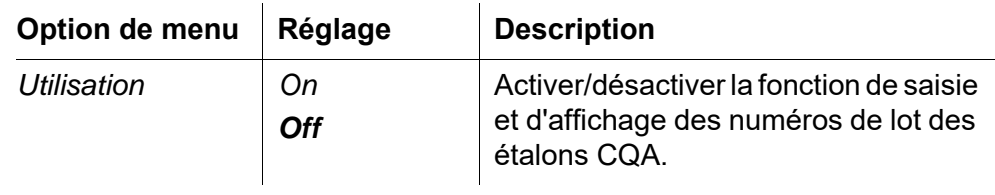

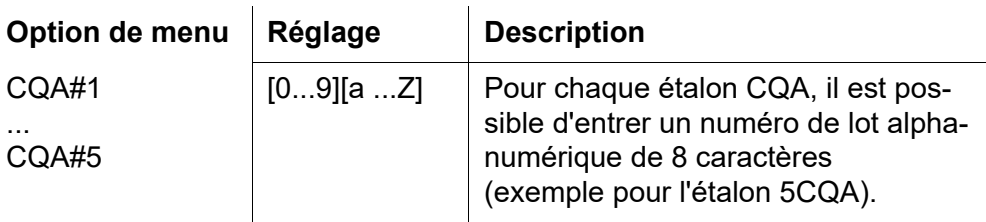

## **Saisie de numé-**

**ros de lot**

- 1 Pour la fonction *Numéro de lot*, sélectionner *On*. La saisie de numéros de lot pour étalons de calibration est activée. Les étalons de calibration appartenant au type de calibration sélectionné sont affichés.
- 2 Sélectionner un étalon de calibration et, avec **<START/ENTER (.) >**, ouvrir le champ de saisie du numéro de lot.

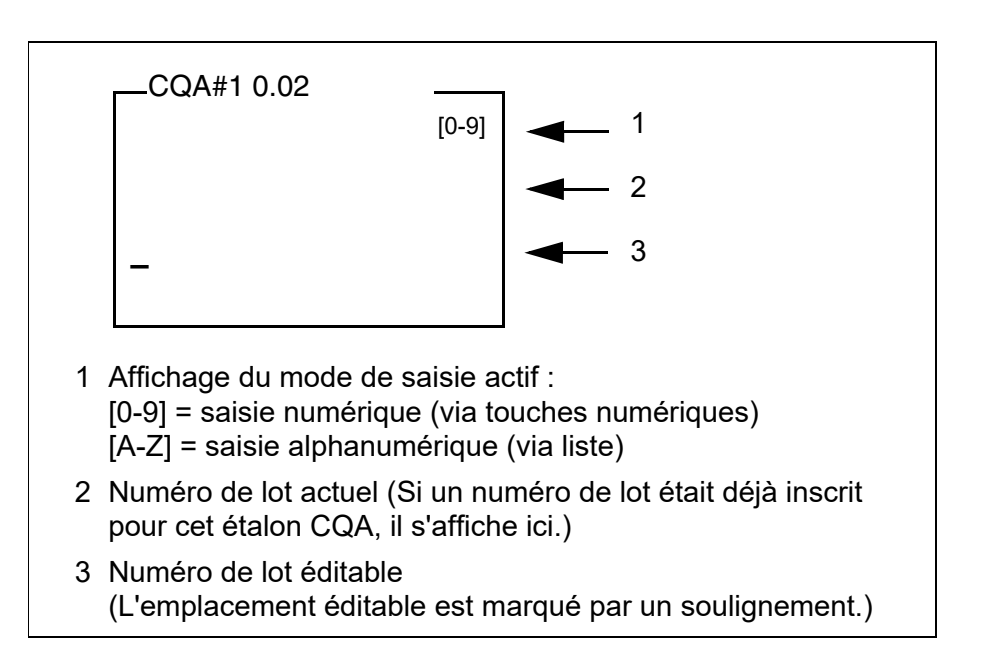

- 3 Le cas échéant, avec **<ESC>**, effacer le numéro de lot utilisé en dernier lieu.
- 4 Si besoin, passer au mode de saisie alphanumérique avec **<A-Z**   $\frac{1}{15}$   $\frac{1}{15}$

Le mode de saisie [A-Z] s'affiche.

Le caractère de contrôle ">" est marqué par un soulignement.

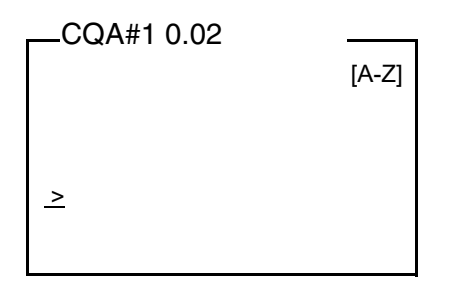

5 Avec **<A-Z<sup>(5)</sup> >, <▲> <▼>** et **<START/ENTER<sup>(-)</sup> >**, entrer un numéro de lot composé de chiffres, de lettres ou de caractères spéciaux.

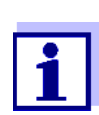

Si besoin, commuter le mode de saisie pendant l'entrée avec **<A-Z (5) \_>**.

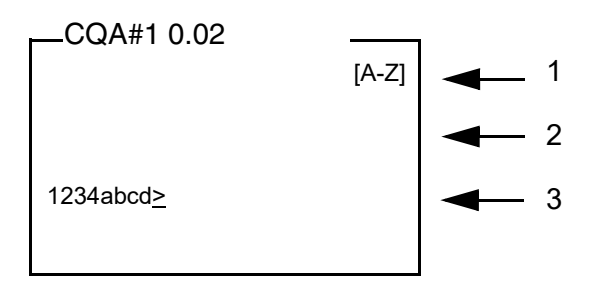

- 6 Avec **<START/ENTER (.) >**, confirmer la séquence de signes entrée Le numéro de lot est attribué à l'étalon.
- 7 Saisir les numéros de lot pour tous les autres étalons.
- 8 Avec **<ESC>** ou **<MENU (7) >**, quitter le menu.

#### **4.10.4 Exécution du contrôle CQA**

Le contrôle CQA comprend le contrôle avec tous les étalons de contrôle CQA activés dans le menu *Configuration* / *Turbidité* / *CQA* / *Étalon*.

**Préparation du contrôle CQA** Pour des mesures rapides et confortables, nous recommandons d'utiliser des cuves marquées avec les étalons de contrôle requis CQA (voir [paragraphe 4.5.1 PRÉPARATION](#page-16-0) DE LA CUVE).

> En cas d'utilisation de cuves non marquées, déterminer la position appropriée de la cuve dans le logement de cuve pendant la mesure.

Si vous désirez exécuter un contrôle CQA, effectuer auparavant les préparatifs suivants :

- 1 Sélectionner l'étalon de contrôle CQA (menu *Configuration* / *Turbidité* / *CQA* / *Étalon*).
- 2 Nettoyer la cuve (voir [paragraphe 5.2.2\)](#page-60-0).
- 3 Insérer la cuve (voir [paragraphe 4.4](#page-15-0)).

#### **Exécution du contrôle CQA**

1 Appuyer sur la touche **<AQA (2) >**. Le contrôle exécuté CQA avec l'étalon de contrôle CQA réglé commence. Suivre les indications affichées à l'écran.

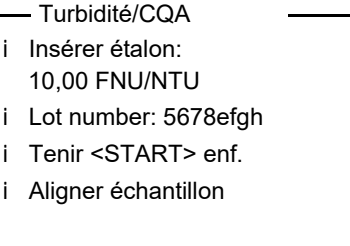

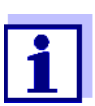

Si les numéros de lot des étalons de contrôle CQA ont été saisis, les numéros de lot saisis sont affichés comme information pour chaque étalon de contrôle CQA.

- 2 Insérer dans le logement de cuve la cuve contenant l'étalon de contrôle CQA indiqué (dans notre exemple : 10,00 FNU/NTU) (voir [paragraphe 4.4\)](#page-15-0).
- 3 Faire coïncider le repère du couvercle de la cuve avec le repère du logement de cuve.

ou

Déterminer la position appropriée de la cuve dans le logement de cuve (voir [DÉTERMINATION](#page-17-0) DE LA POSITION APPROPRIÉE DANS LE LOGE-MENT DE [CUVE, page 18\)](#page-17-0).

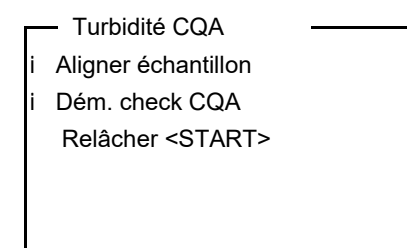

4 Relâcher la touche **<START/ENTER (.) >**. La mesure de l'étalon de contrôle CQA commence. 5 Si besoin, mesurer d'autres étalons de contrôle CQA. Une fois la mesure de tous les étalons de contrôle CQA effectuée avec succès, le contrôle est passé avec succès.

L'existence d'un contrôle CQA valable s'affiche à l'écran comme état, par ex. [CQA].

#### **Affichage du protocole CQA et sortie via interface**

Il est possible de faire afficher le dernier protocole CQA à l'écran. Avec la touche **<PRT (8) >**, il est ensuite possible de sortir le protocole CQA affiché via l'interface sur une imprimante ou un ordinateur personnel par exemple.

Le protocole CQA du dernier contrôle se trouve sous l'option de menu *Configuration* / *Turbidité* / *CQA* / *Protocole CQA*.

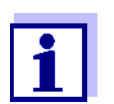

Pour les utilisateurs ne possédant pas d'autorisation pour CQA : Le protocole CQA du dernier contrôle se trouve sous l'option de menu *Configuration* / *Turbidité* / *Protocole CQA*.

### **Exemple de protocole CQA imprimé**

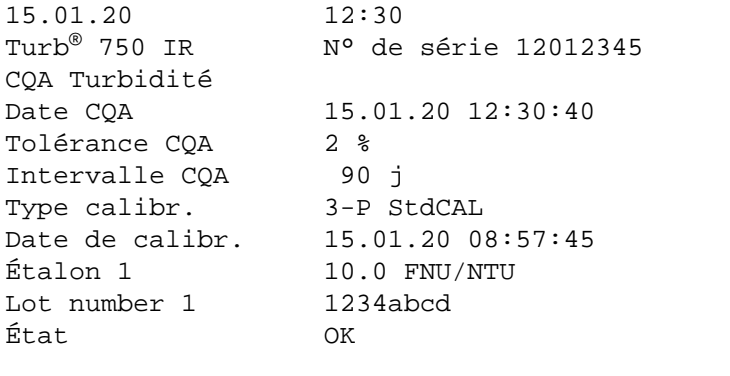

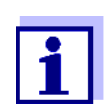

Les numéros de lot saisis (*Numéro de lot* sont documentés dans le protocole CQA) pour chaque étalon CQA.

#### **4.11 Enregistrement**

L'appareil de mesure dispose de 2500 emplacements en mémoire pour l'enregistrement de groupes de données de mesure.

La touche **<STO (0) >** permet de commander le transfert de données de mesure (groupes de données) dans la mémoire de données.

À chaque processus d'enregistrement, le groupe de données actuel est en même temps transmis à l'interface.

Le nombre des emplacements encore disponibles en mémoire est affiché dans le menu *Enregistrer*. Le nombre d'emplacements de mémoire occupés est affiché dans le menu *Système* / *Mém. valeurs de mesure*.

Un groupe de données complet comprend :

**Groupe de données de mesure**

- la date et le heure
- le numéro d'identification (ID)
- la valeur de mesure

#### **4.11.1 Enregistrement de groupes de données de mesure**

Pour transmettre un groupe de données de mesure dans la mémoire de données et le sortir en même temps via l'interface, procéder ainsi :

1 Appuyer sur la touche **<STO (0) >**. L'écran *Enregistrer* s'affiche.

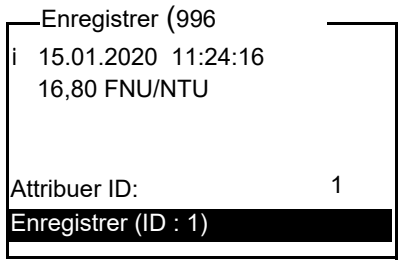

- 2 Si nécessaire, utiliser les touches **<▲> <▼>, <START/ENTER (.) >** et le bloc numérique pour modifier et valider le numéro d'identification (*ID*) (0 ... 999).
- 3 Avec **<START/ENTER (.) >** ou **<STO (0) >**, confirmer *Enregistrer*.

Le groupe de données est enregistré. L'appareil commute sur l'affichage de la valeur de mesure.

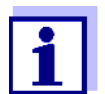

Pour la sauvegarde rapide d'un groupe de données de mesure, appuyer deux fois sur **<STO (0) >**. Il est enregistré avec le dernier ID réglé.

#### **Si la mémoire est pleine** Il est possible d'effacer la mémoire complète (voir [paragraphe 4.11.5\)](#page-50-0) ou de remplacer le groupe de données le plus ancien lors de la prochaine procédure d'enregistrement.

Avant l'écrasement d'un groupe de données, une interrogation de sécurité s'affiche.

#### <span id="page-49-0"></span>**4.11.2 Filtrage de groupes de données de mesure**

Les fonctions d'affichage et de sortie de groupes de données de mesure enregistrés (voir [paragraphe 4.7.1](#page-28-0)) s'appliquent à tous les groupes de données de mesure enregistrés correspondant aux critères de filtre réglés.

Ces possibilités de réglage se trouvent dans le menu *Configuration* / *Système* / *Mém. valeurs de mesure* / *Filtre de données*. Pour ouvrir le menu *Configuration*, appuyer sur la touche **<MENU (7) >**.

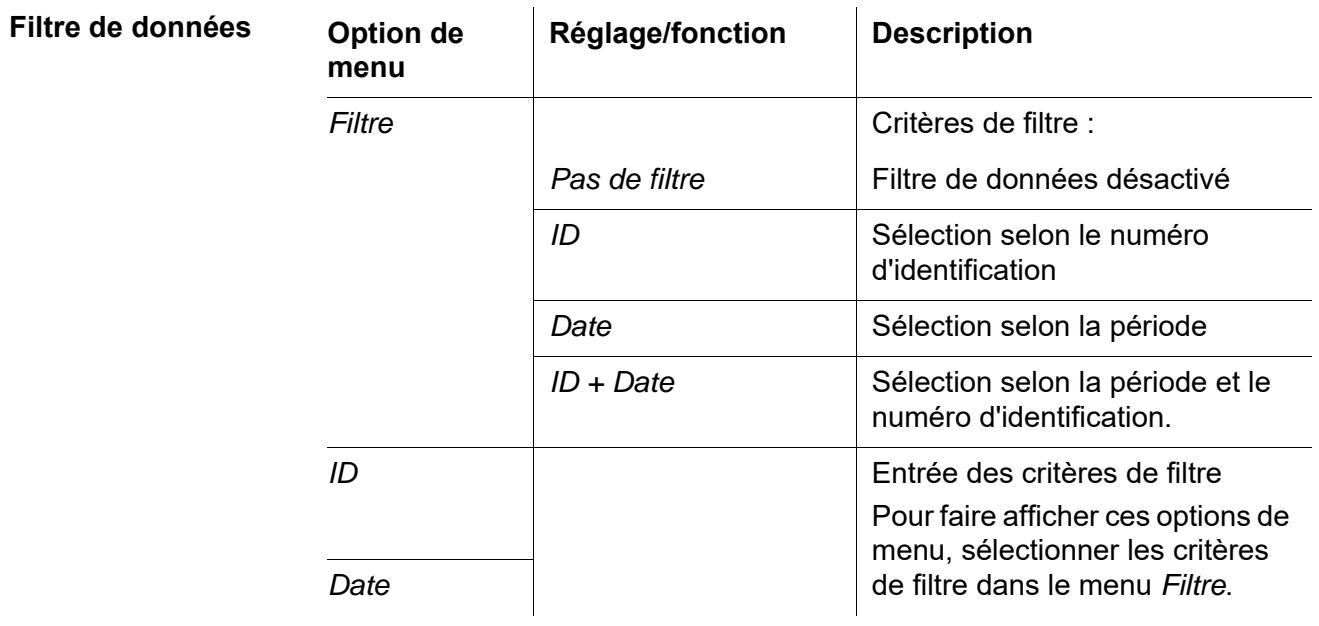

#### **4.11.3 Affichage de groupes de données de mesure**

Il est possible de faire afficher à l'écran des groupes de données enregistrés. Seront affichés uniquement les groupes de données correspondant aux critères de filtre sélectionnés (voir [paragraphe 4.11.2\)](#page-49-0).

Démarrer l'affichage des données à l'écran dans le menu *Configuration* / *Système* / *Mém. valeurs de mesure* / *Afficher*.

**Représentation d'un groupe de données**

15.01.2020 11:24:16 ID : 1 16,80 FNU/NTU [QuickCAL] 09.01.2020 07:54:53 Feuilleter avec UP DWN

Pour faire afficher d'autres groupes de données correspondant aux critères de filtre, actionner les touches **<**V**> <**W**>**.

**Quitter l'affichage** Pour quitter l'affichage de groupes de données de mesure enregistrés, vous avez le choix entre les possibilités suivantes :

- Avec **<M (9) >** (brève pression), commuter directement sur l'affichage de la valeur de mesure
- Avec **<ESC>** ou **<START/ENTER (.) >**, quitter l'affichage et passer au menu supérieur.

#### **4.11.4 Sortie de groupes de données de mesure sur les interfaces**

Il est possible de sortir des groupes de données enregistrés sur les interfaces. La sortie est effectuée pour les groupes de données correspondant aux critères de filtre sélectionnés (voir [paragraphe 4.11.2](#page-49-0)).

La sortie est effectuée selon le format de sortie réglé (voir [paragraphe 4.12.5](#page-54-0)).

La sortie des données sur l'interface s'effectue dans le menu *Configuration* / *Mém. valeurs de mesure* / *Sortie RS232*.

#### <span id="page-50-0"></span>**4.11.5 Effacement de groupes de données de mesure**

Lorsque vous n'avez plus besoin des groupes de données de mesure enregistrés, vous pouvez les effacer tous ensemble.

L'effacement de tous les groupes de données de mesure s'exécute dans le menu *Configuration* / *Système* / *Mém. valeurs de mesure* / *Effacer*.

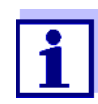

Il n'est pas possible d'effacer certains groupes de données indépendamment des autres. Mais, lorsque tous les emplacements en mémoire sont occupés, il est possible de recouvrir à chaque fois le groupe de données le plus ancien. Avant l'écrasement d'un groupe de données, une interrogation de sécurité s'affiche.

#### **4.12 Transmission de données**

Pour transmette des données via les interfaces, établir d'abord une liaison avec un ordinateur personnel ou une imprimante (voir [paragraphe](#page-51-0) 4.12.1).

Le logiciel PC Turb<sup>®</sup> Data permet de transmettre et de mémoriser sans autre configuration des données de mesure et de calibration pour une gestion de données conforme BPL à Turb® Data ou à Excel et, ainsi, à LIMS.

Le MultiLab<sup>®</sup> Importer (un add-in de Microsoft Excel) permet de transmettre les données de l'appareil de mesure directement dans un tableau Microsoft Excel ouvert (voir [paragraphe 4.12.3\)](#page-52-0).

Pour la liaison à une imprimante ou à un programme de terminal, il y a lieu de configurer la liaison afin d'assurer la sûreté de la transmission des données (voir [paragraphe 4.12.4](#page-53-0)).

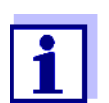

Pour de plus amples informations pour développeurs de logiciels (par ex. pour LIMS) : Contacter le Service.

#### <span id="page-51-0"></span>**4.12.1 Établissement de la connexion à un ordinateur personnel (PC)**

Il est possible de transmettre les données pour évaluation à un PC via l'interface USB.

**Configuration requise (PC)** Ordinateur personnel Microsoft Windows avec l'un des systèmes d'exploitation suivants :

- Windows 7
- Windows 8
- Windows 10.
- 1 Relier le Turb<sup>®</sup> 750 IR/T à l'ordinateur personnel via l'interface USB-B au moyen du câble USB joint. Microsoft Windows cherche automatiquement un pilote USB approprié.
- 2 Si un pilote USB approprié a été trouvé :
	- Installer le pilote.
		- Suivre les instructions d'installation de Windows.
		- Si aucun pilote USB approprié n'a été trouvé :
		- Insérer le CD-ROM joint dans le lecteur de CD de votre PC.
		- **•** Installer le pilote. Suivre les instructions d'installation de Windows.

La connexion avec l'ordinateur est établie. Il est possible de transmettre les données au PC :

- $\bullet$  Via le logiciel PC Turb<sup>®</sup> Data (voir [paragraphe 4.12.2](#page-52-1))
- $\bullet$  Via le MultiLab<sup>®</sup> Importer (voir [paragraphe 4.12.3](#page-52-0))
- Via un programme de terminal (voir [paragraphe 4.12.6](#page-55-0)).

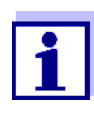

Le manager d'appareil de Windows fait figurer l'appareil de mesure parmi les connexions en tant qu'interface COM virtuelle. Sur l'appareil de mesure, raccorder seulement un câble à une interface (RS232 ou USB).

## <span id="page-52-1"></span>**4.12.2 Transfert de données avec le logiciel PC Turb® Data**

Le logiciel PC Turb<sup>®</sup> Data permet de transmettre à Turb<sup>®</sup> Data des données de mesure et de calibration … pour une gestion des données conformes BPL et de les mémoriser (option de menu *Fichier / Enregistrer sous...* / \*. csv (format CSV)) ou à Excel (option de menu *Echange de données* / *Exportation (.xls)*) et, ainsi, à LIMS.

- 1 Établir la connexion à un ordinateur personnel (voir [paragraphe 4.12.1](#page-51-0)).
- 2 Transmettre les données (voir mode d'emploi du logiciel PC Turb® Data**)**.

#### <span id="page-52-0"></span>**4.12.3 Transmission de données avec l'add-in Excel MultiLab® Importer**

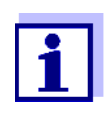

Régler sur le Turb<sup>®</sup> 750 IR/T le format de sortie CSV pour groupes de données. La sélection a lieu dans le menu *Configuration* / *Système* / *Interface* / *Format sortie* (voir [paragraphe 4.12.5 ÉTABLISSEMENT](#page-54-0) DE LA CONNEXION À UNE IMPRI-[MANTE](#page-54-0)).

- 1 Établir la connexion à un ordinateur personnel (voir [paragraphe 4.12.1](#page-51-0)).
- 2 Établir la liaison de données (voir mode d'emploi MultiLab<sup>®</sup> Importer).
- 3 Transmission des données (voir [paragraphe 4.12.6\)](#page-55-0).

#### <span id="page-53-0"></span>**4.12.4 Configuration pour la transmission de données à un programme de terminal**

Via l'interface USB, il est également possible de transmettre les données à un PC au moyen d'un programme de terminal.

- 1 Établir la connexion à un ordinateur personnel (voir [paragraphe 4.12.1](#page-51-0)).
- 2 Déterminer le format de sortie pour les groupes de données sur le Turb® 750 IR/T (voir [paragraphe 4.12.5 ÉTABLISSEMENT](#page-54-0) DE LA CONNEXION À UNE [IMPRIMANTE](#page-54-0)

La sélection a lieu dans le menu *Configuration* / *Système* / *Interface* / *Format sortie*.

Exemples de formats de sortie (voir [paragraphe 4.12.6\)](#page-55-0)

3 Configurer l'interface USB sur le Turb<sup>®</sup> 750 IR/T et le programme de terminal.

Les données de transmission réglées dans le Turb<sup>®</sup> 750 IR/T et dans le programme de terminal doivent se correspondre.

- Interface USB (voir [paragraphe 4.7.3\)](#page-29-0).
- Terminal (voir mode d'emploi de votre terminal).

Données de transmission :

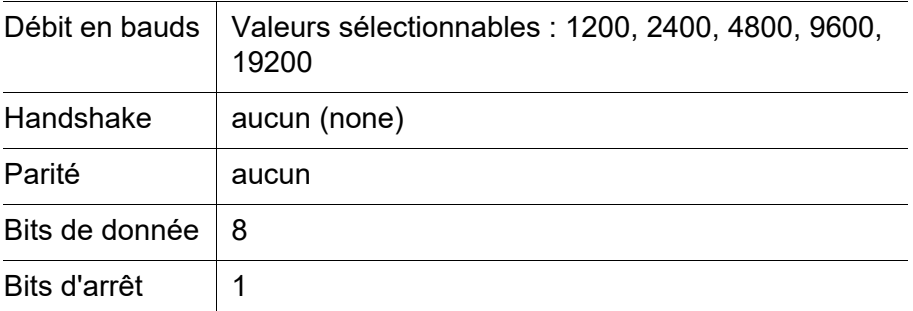

4 Transmission des données (voir [paragraphe 4.12.6\)](#page-55-0). Exemple de données transmises (voir [paragraphe 4.12.7\)](#page-55-1)

#### <span id="page-54-0"></span>**4.12.5 Établissement de la connexion à une imprimante**

Il est possible de transmettre des données à une imprimante externe via l'interface RS232.

● P3002 (voir [paragraphe 8 ACCESSOIRES, OPTIONS\)](#page-67-0)

**Imprimante appropriée**

● P3001 (n'est plus disponible comme accessoire)

**Occupation des contacts (RS232)**

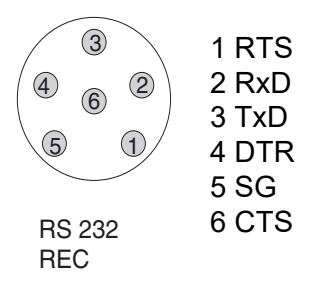

1 Relier l'interface RS232 à l'imprimante externe avec le câble AK540/ S.

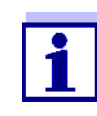

Il doit toujours être raccordé un seul câble à une interface (RS232 ou USB).

Le Turb<sup>®</sup> 750 IR/T est préconfiguré pour le raccordement de l'imprimante.

- 2 Pour un transfert de données correct : Les interfaces RS232 du Turb<sup>®</sup> 750 IR/T et de l'imprimante doivent être réglées sur la même vitesse de transmission (*Débit bauds*).
	- $\bullet$  Le réglage du débit en bauds du Turb<sup>®</sup> 750 IR/T s'effectue dans le menu *Configuration* / *Système* / *Interface* / *Débit bauds*.
	- Pour le réglage du débit en bauds de l'imprimante et le préréglage, voir dans la documentation de votre imprimante.
- 3 Déterminer le format de sortie des groupes de données  $(Turb<sup>®</sup> 750$  IR/T)

La sélection a lieu dans le menu *Configuration* / *Système* / *Interface* / *Format sortie*.

Exemples de formats de sortie (voir [paragraphe 4.12.7\)](#page-55-1)

4 Transmission des données (voir [paragraphe 4.12.6\)](#page-55-0). Exemples de données transmises (voir [paragraphe 4.12.7](#page-55-1))

## <span id="page-55-0"></span>**4.12.6 Démarrage de la transmission de données sur le Turb® 750 IR/T (vers MultiLab® Importer, imprimante, programme de terminal)**

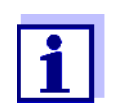

Les valeurs de mesure sont automatiquement transmises aux interfaces (= AutoPrint).

Si une imprimante est raccordée ou une connexion établie avec un programme de terminal, il est possible de transmettre des données selon les possibilités suivantes :

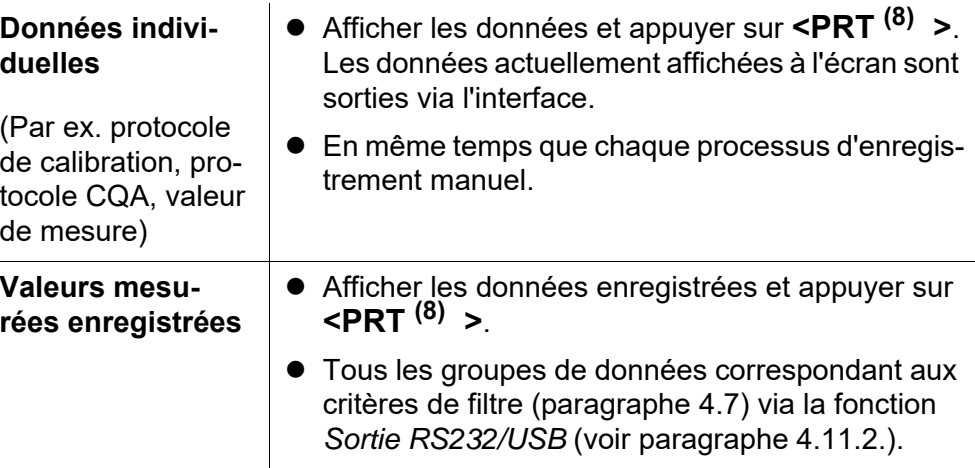

#### <span id="page-55-1"></span>**4.12.7 Exemples de données transmises (imprimante, programme de terminal)**

Les données sont sorties en correspondance avec le format de sortie réglé.

**Exemple Format de sortie ASCII** Le format de sortie ASCII fournit des groupes de données formatés.

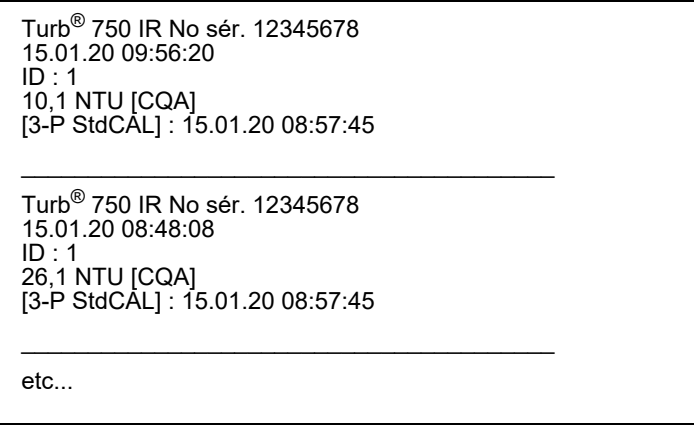

#### **Exemple Format de sortie CSV**

Le format de sortie CSV fournit des groupes de données séparés par des ";". Les données sont sorties dans l'ordre suivant :

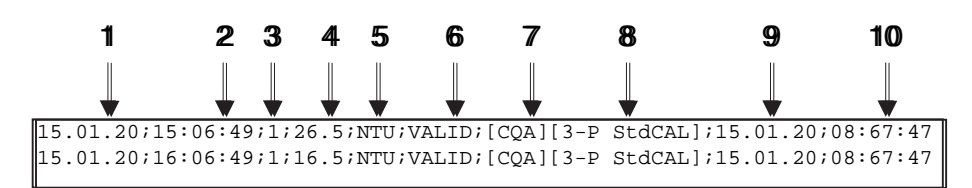

- 1 Date d'enregistrement
- 2 Heure d'enregistrement
- 3 ID réglé
- 4 Valeur de mesure ou limite de plage de mesure supérieure/inférieure (seulement pour état de la valeur de mesure OFL/UFL)
- 5 Unité de la valeur de mesure
- 6 État de la valeur de mesure
	- \* VALID : Valeur de mesure valable
	- \* INVALID : Valeur de mesure non valable

\* UFL : Valeur de mesure au dessous de la limite de plage de mesure inférieure

\* OFL : Valeur de mesure au-dessus de la limite supérieure de plage de mesure

- 7 ÉtatCQA
	- \* [CQA] : existence d'un contrôle CQA valable
		- : absence de contrôle CQAvalable
- 8 État de calibration : Type de calibration réglé pour la mesure
- 9 État de calibration : Date de la calibration

10État de calibration : Heure de la calibration

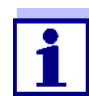

Si l'imprimante externe raccordée n'imprime pas, veuillez contrôler si le même débit en bauds est réglé sur le Turb<sup>®</sup> 750 IR/T et sur l'imprimante.

### **4.13 Réinitialisation (reset)**

Il est possible de remettre à zéro tous les réglages du système et de mesure (réinitialisation).

#### **4.13.1 Réinitialisation des réglages du système**

La fonction *Système* / *Remise à zéro* permet de remettre à zéro tous les réglages pouvant être remis à zéro.

- Réglages pour *Turbidité* (voir [paragraphe 4.13.2\)](#page-57-0)
- Réglages système

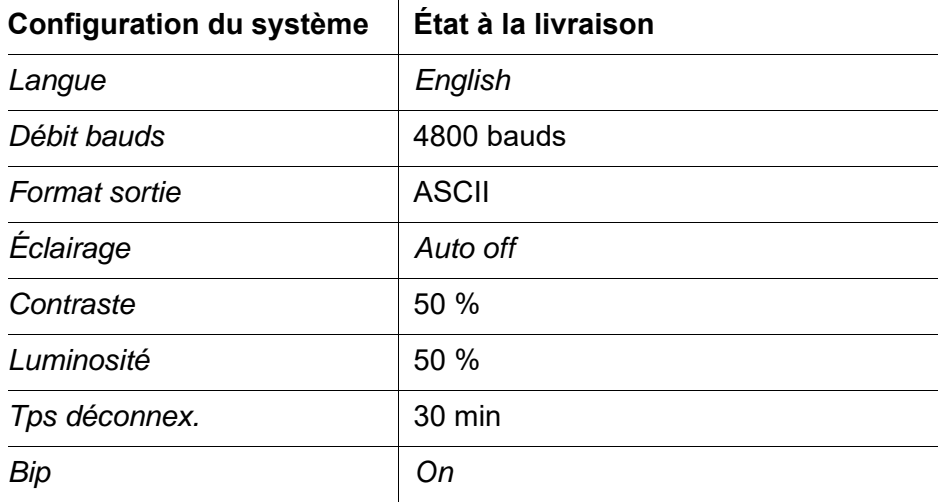

#### <span id="page-57-0"></span>**4.13.2 Remise à zéro des réglages du turbidimètre**

La fonction *Turbidité* / *Remise à zéro* permet de remettre à zéro tous les réglages du turbidimètre.

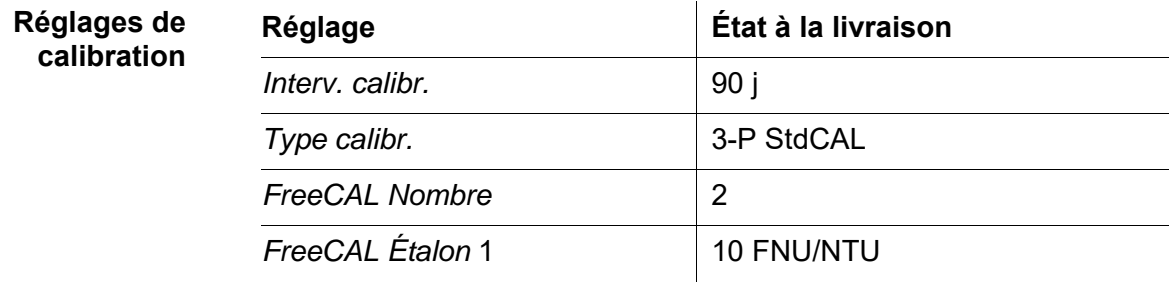

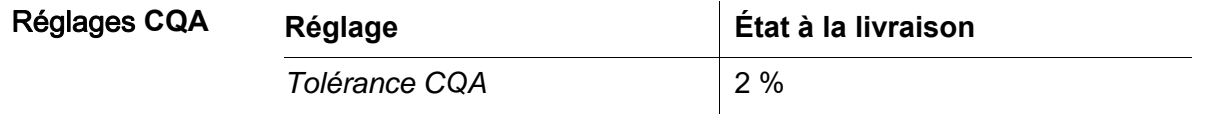

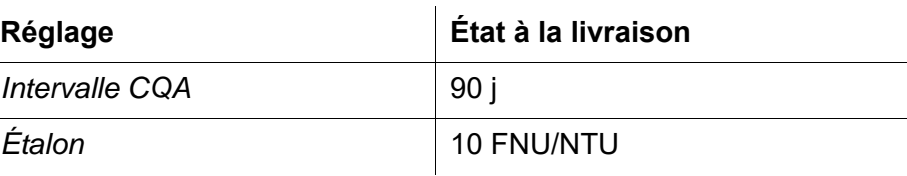

#### **Réglages de l'affichage**

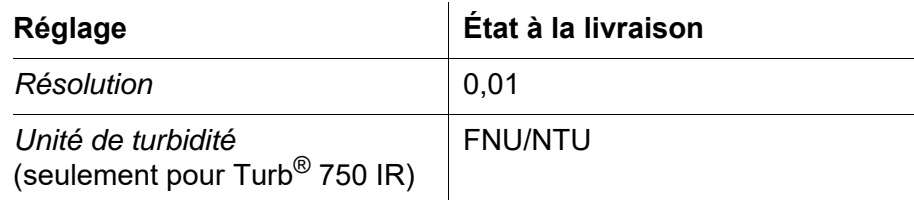

## **4.14 Informations sur l'appareil**

Dans le menu *Configuration* / *Info*, vous trouvez les informations suivantes sur l'appareil :

- Désignation du modèle
- Version du logiciel
- Numéro de série de l'appareil

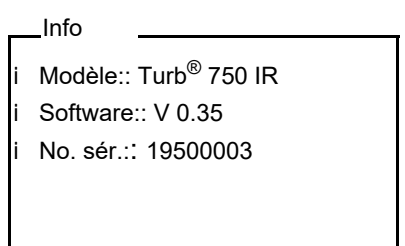

## **4.15 Mise à jour du logiciel**

Pour disposer du logiciel le plus récent de l'appareil, procéder à la mise à jour du logiciel (voir annexe).

La version logicielle actuelle est disponible sur Internet à l'adresse www.xylemanalytics.com.

Pour la manière de procéder à la mise à jour du logiciel, voir en annexe [\(MISE](#page-68-0) À JOUR DU [FIRMWARE\)](#page-68-0).

## **5 Maintenance, nettoyage**

#### **5.1 Maintenance**

L'appareil de mesure ne nécessite pour ainsi dire pas de maintenance. Les seules opérations de maintenance consistent à changer les piles.

**Mise en place/ changement des piles**

1. Ouvrir le logement des piles (1) sous l'appareil.

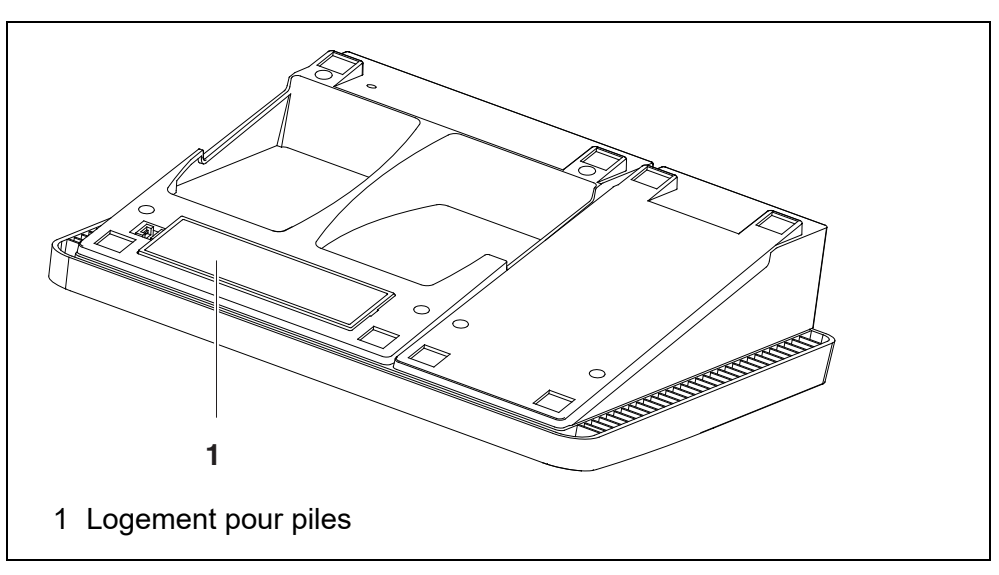

#### **REMARQUE**

**Veiller à la polarité correcte des piles. Les indications ± du logement des piles doivent correspondre aux indications ± sur les piles.** 

- 2. Mettre quatre piles (type Mignon AA) dans le logement.
- 3. Fermer le logement des piles (1).
- 4. Régler la date et l'heure (voir paragraphe 4.5.5).

### **5.2 Nettoyage**

Essuyer l'appareil de mesure de temps à autre avec un chiffon humide ne peluchant pas. Si nécessaire, désinfecter le boîtier à l'isopropanol.

#### *REMARQUE*

**Les pièces de boîtier sont en matière plastique (polyuréthanne, ABS et PMMA). C'est pourquoi il faut éviter le contact avec l'acétone et autres produits de nettoyage contenant des solvants. Essuyer immédiatement les éclaboussures.**

#### **5.2.1 Nettoyage du logement de cuve**

Si du liquide a été répandu dans le logement de cuve (par une cuve ayant débordé par exemple), nettoyer le logement de cuve de la manière suivante :

- 1 Éteindre le Turb<sup>®</sup> 750 IR/T et débrancher la fiche du secteur.
- <span id="page-60-0"></span>2 Nettoyer le logement de cuve à l'eau distillée.

#### **5.2.2 Nettoyage des cuves**

Les cuves doivent être propres, sèches et exemptes d'empreintes de doigts et d'éraflures. Aussi faut-il les nettoyer régulièrement :

- 1 Nettoyer la cuve à l'intérieur et à l'extérieur avec de l'acide chlorhydrique ou du savon de laboratoire.
- 2 Rincer plusieurs fois à l'eau distillée.
- 3 Laisser sécher à l'air.
- 4 Prendre les cuves tout en haut uniquement ou par le bouchon étanche à la lumière, afin de ne pas porter préjudice au trajet du faisceau lumineux.
- 5 Avant chaque mesure, essuyer la cuve avec le tissu de nettoyage fourni à la livraison.

#### **5.3 Emballage**

Le système de mesure est expédié dans un emballage assurant sa protection pendant le transport.

Nous recommandons de conserver l'emballage. L'emballage original protège l'appareil de mesure contre les dommages survenant en cours de transport.

# **6 Que faire, si...**

## **6.1 Généralités**

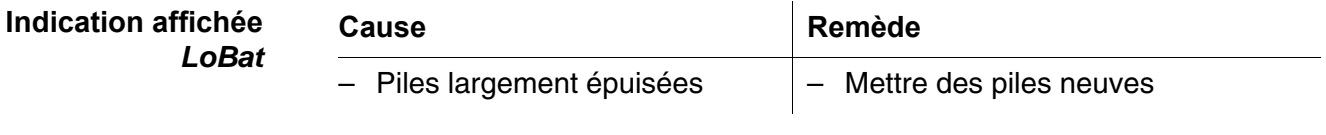

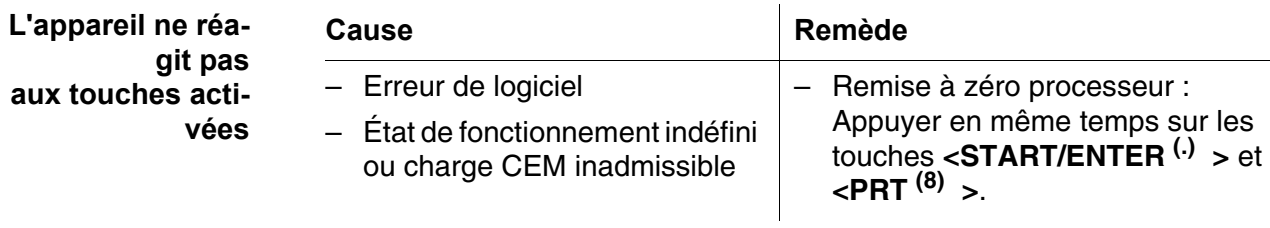

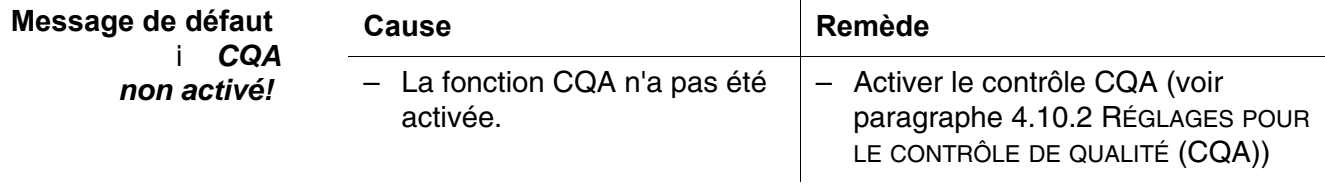

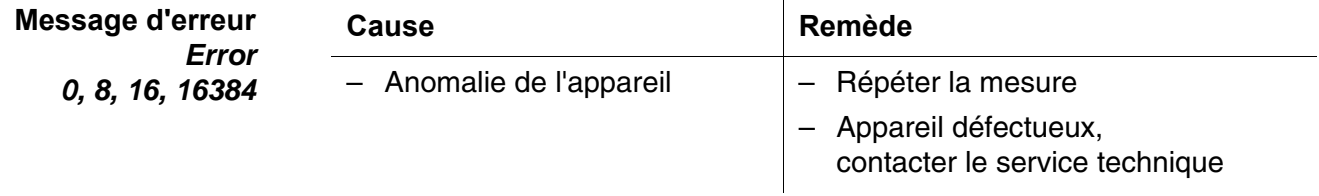

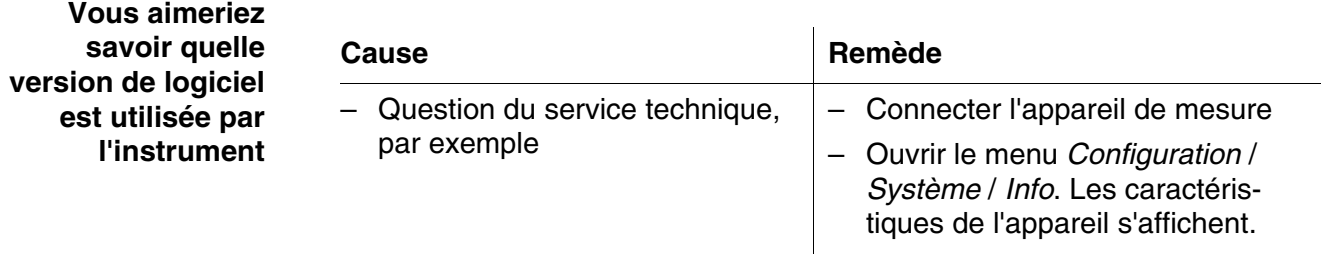

### **6.2 Turbidité**

**Message d'erreur Valeurs de mesure manifestement erronées**

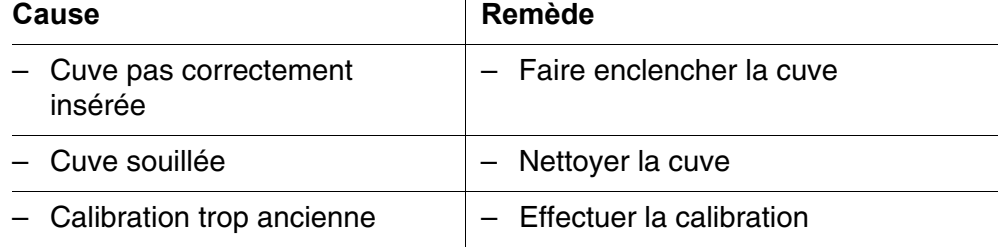

**Affichage de la valeur de mesure** *< 0,01 FNU/NTU*

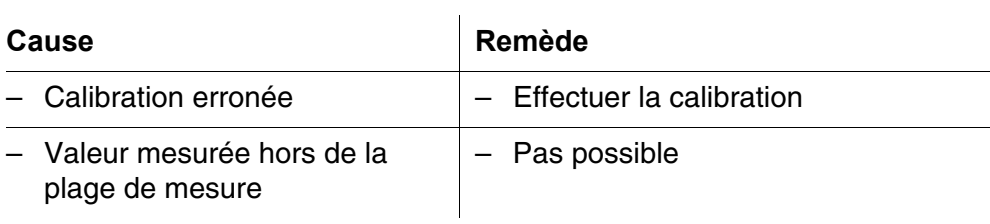

# **7 Caractéristiques techniques**

## **7.1 Caractéristiques générales**

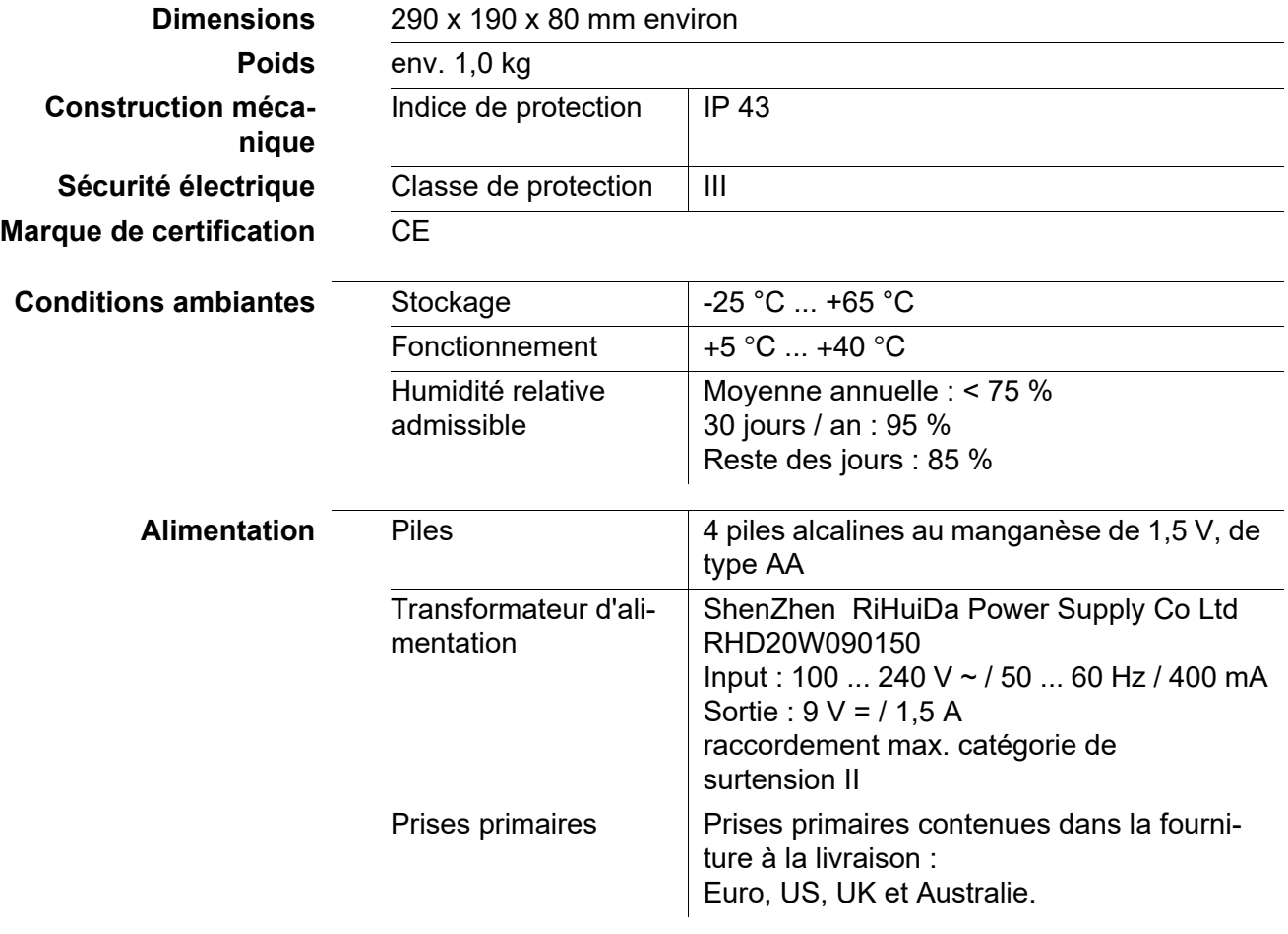

**Interface sérielle (imprimante)** Raccordement du câble AK 540/ ou AK 540/S

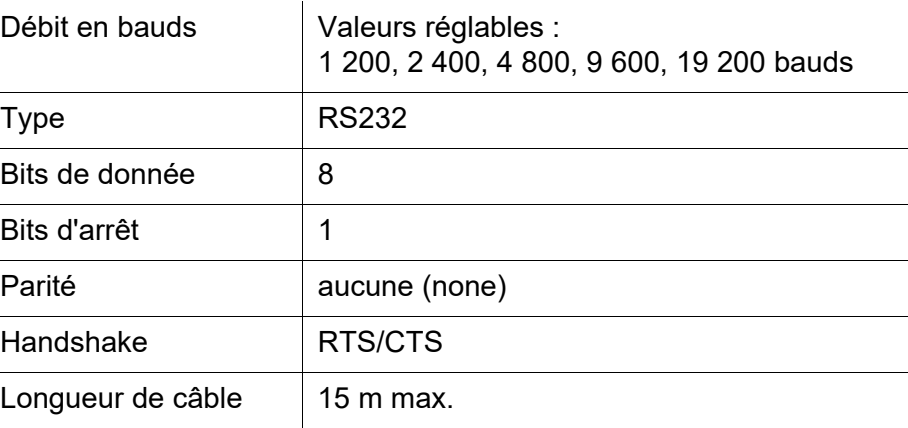

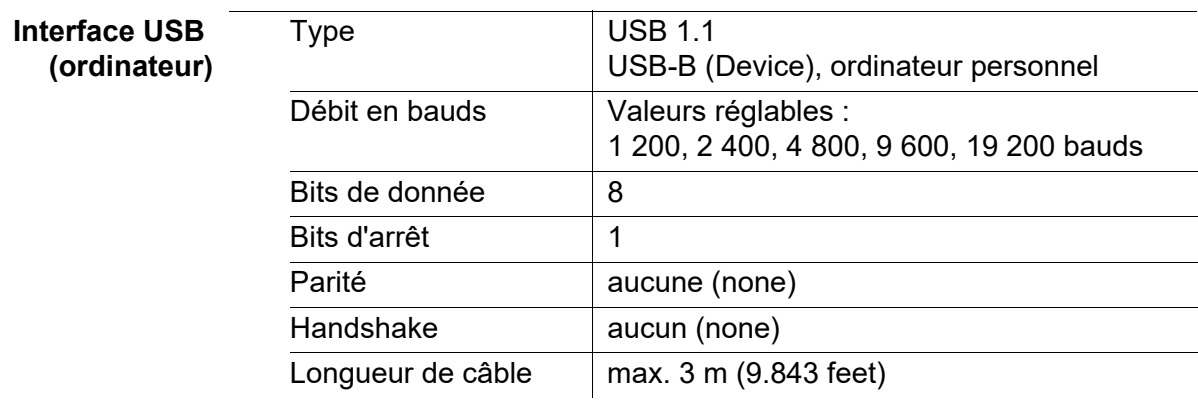

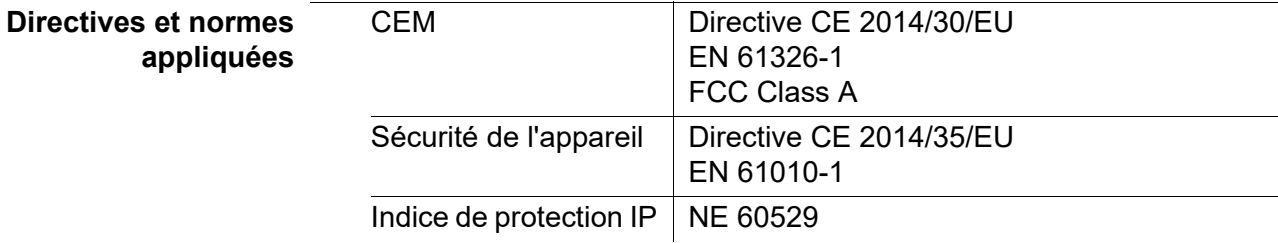

## **7.2 Turbidité**

**7.2.1 Turb® 750 IR**

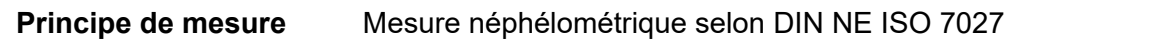

**Source de lumière** LED infrarouge

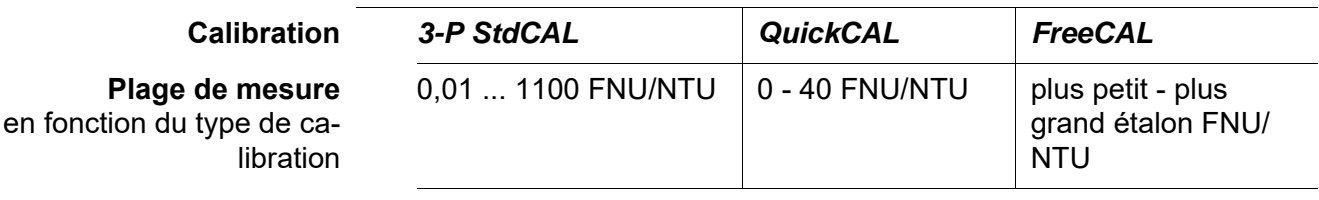

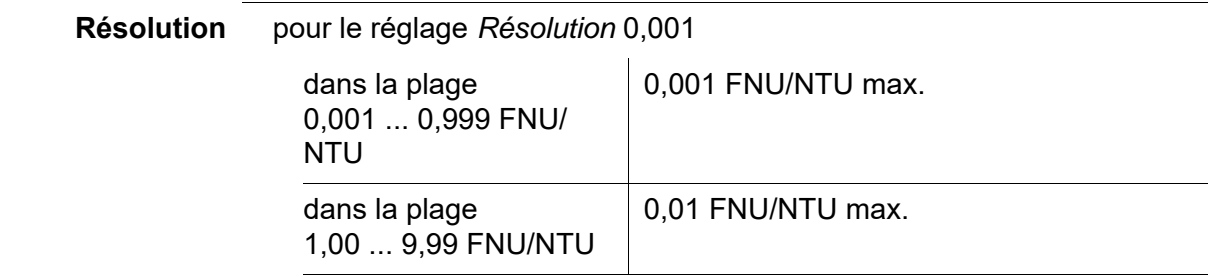

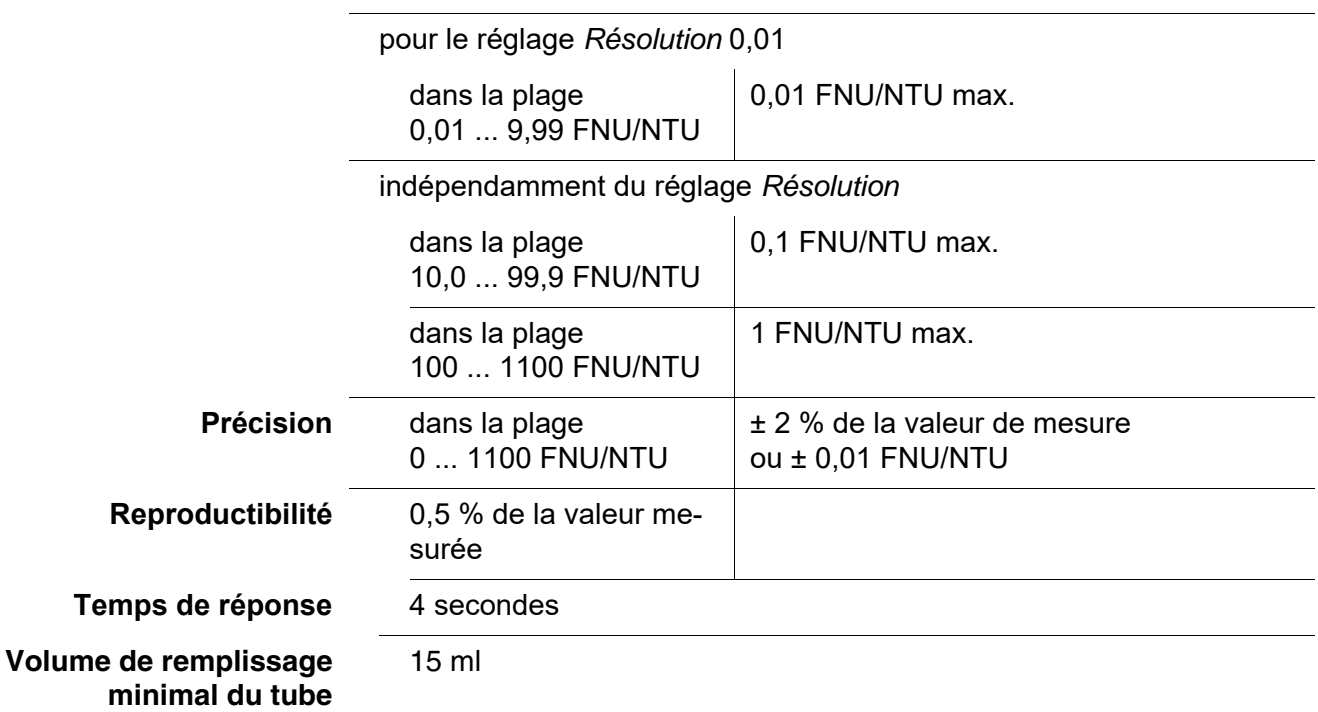

## **7.2.2 Turb® 750 T**

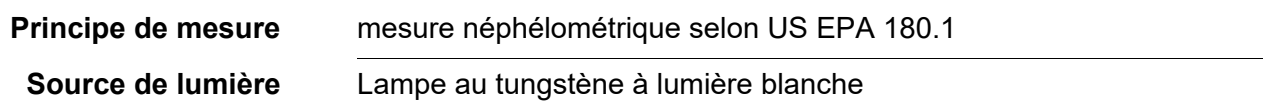

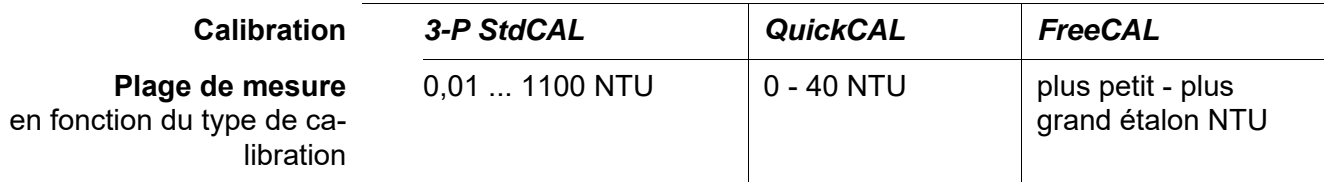

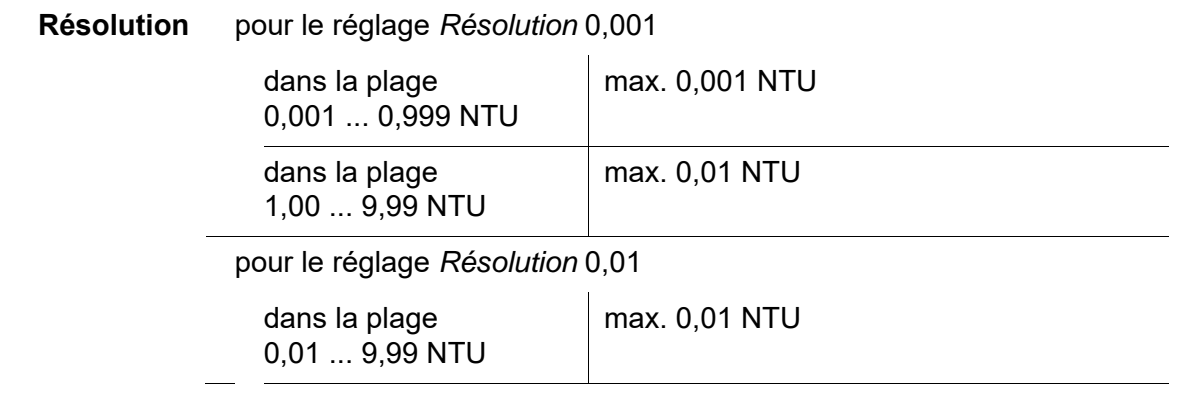

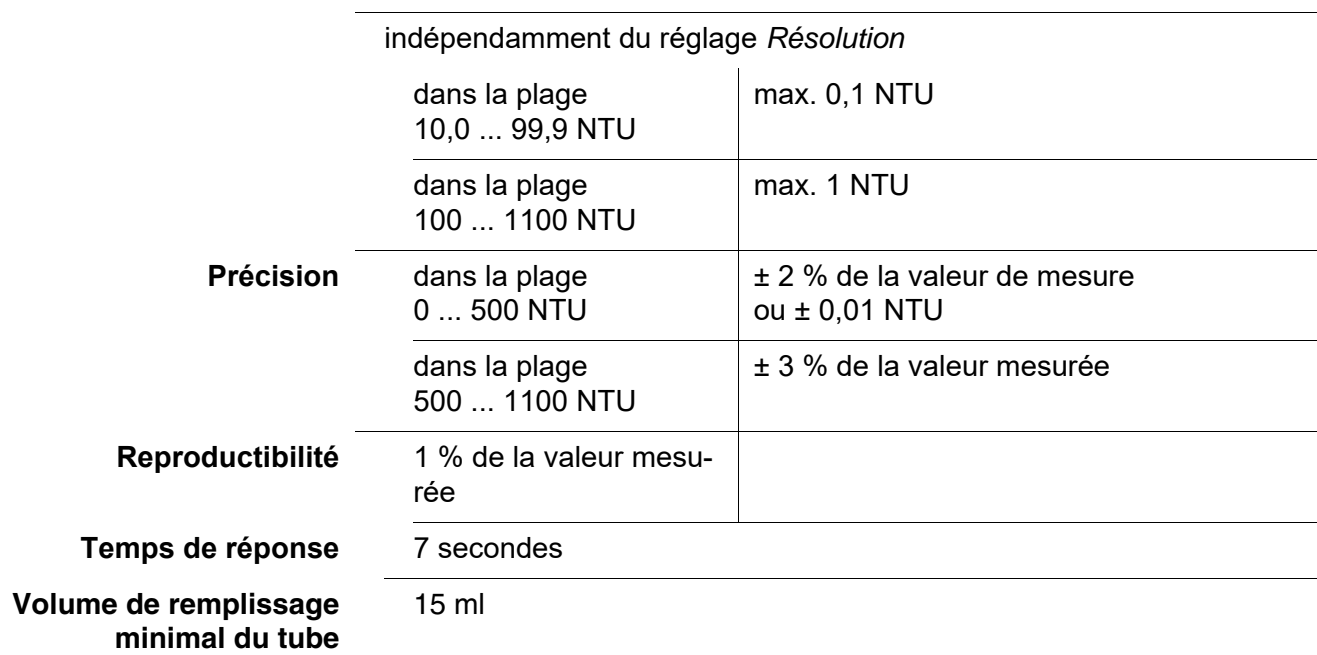

# <span id="page-67-0"></span>**8 Accessoires, options**

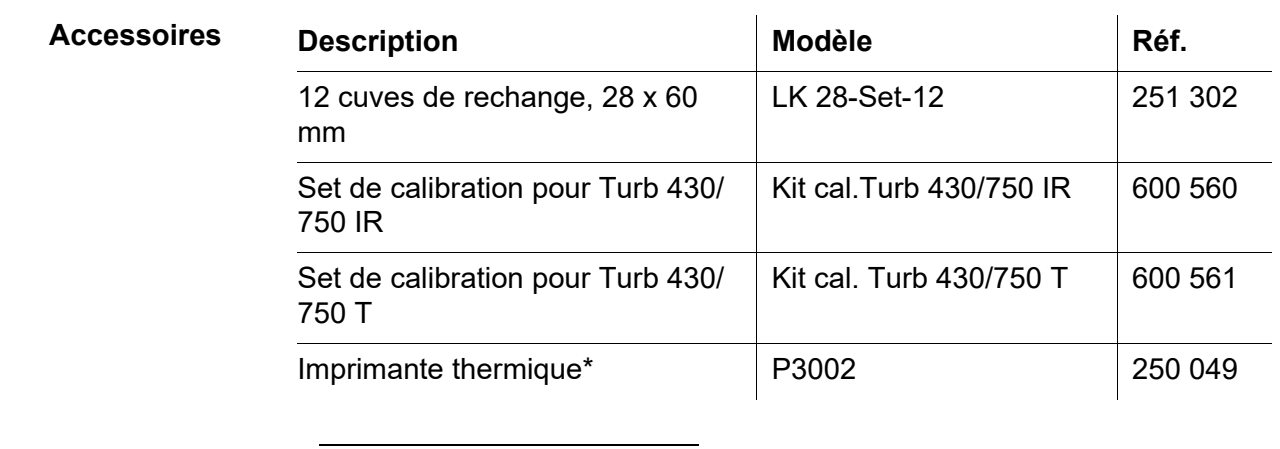

\* Pour connecter l'imprimante, un câble de raccordement est requis (voir plus bas)

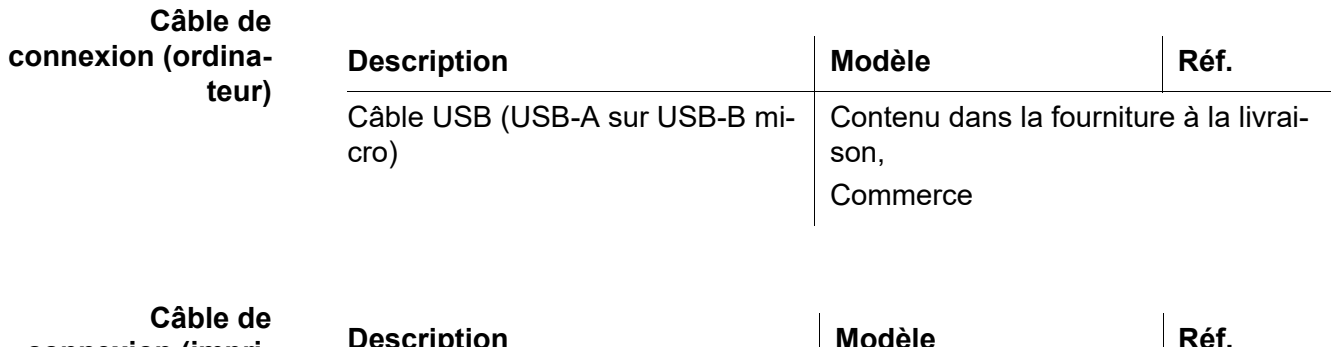

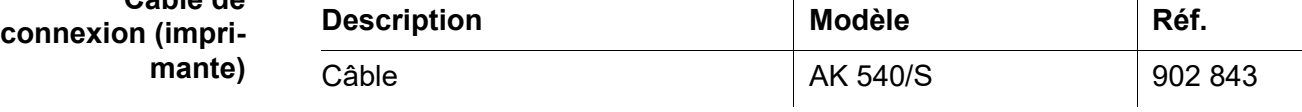

## <span id="page-68-0"></span>**9 Mise à jour du firmware**

Vous trouverez les mises à jour du logiciel disponibles pour l'appareil de mesure sur Internet. Le programme de mises à jour du firmware permet de charger la toute dernière version du firmware du Turb® 750 IR/T au moyen d'un ordinateur personnel (PC).

Pour la mise à jour, raccorder l'appareil de mesure à un PC.

Sont requis pour la mise à jour via le port USB-B :

- un port USB libre (port COM virtuel) sur le PC
- le driver pour le port USB (sur le CD-ROM joint à la livraison)
- $\bullet$  le câble USB (compris dans la livraison du Turb<sup>®</sup> 750 IR/T).
	- 1 Installer sur un PC la mise à jour du firmware téléchargé. Un classeur de mises à jour est créé dans le menu de démarrage de **Windows** Si un classeur de mises à jour existe déjà pour l'appareil (ou le type d'appareil), les nouvelles données s'y affichent.
	- 2 Ouvrir le classeur de mises à jour dans le menu de démarrage de Windows et démarrer le programme de mise à jour du firmware pour l'appareil de mesure.
	- 3 Raccorder le Turb® 750 IR/T à un port USB (port COM virtuel) du PC au moyen du câble de port USB.
	- 4 Allumer le Turb<sup>®</sup> 750 IR/T.
	- 5 Démarrer le processus de mise à jour en activant ok dans le programme de mise à jour du firmware.
	- 6 Suivre les instructions du programme de mise à jour du firmware. Pendant le processus de programmation, on voit s'afficher un message et une indication de l'état d'avancement (en %).

Le processus de programmation prend 15 minutes au maximum. Un message de clôture s'affiche lorsque la programmation a été effectuée avec succès. La mise à jour du firmware est achevée.

7 Déconnecter le Turb<sup>®</sup> 750 IR/T du PC. Le Turb<sup>®</sup> 750 IR/T est à nouveau opérationnel.

Après désactivation/activation de l'appareil, il est possible de contrôler si l'appareil a repris la nouvelle version logicielle (menu *Configuration* / *Système* / *Info*).

## **10 Élimination**

Manipuler et éliminer tous les déchets dans le respect des lois et règlements localement applicables.

#### **UE seulement : élimination conforme de ce produit — directive DEEE sur les déchets des équipements électriques et électroniques.**

Le marquage sur le produit, ses accessoires ou sa documentation, indique qu'il ne doit pas être éliminé avec d'autres déchets en fin de vie.

Par mesure de prévention pour l'environnement et pour la santé humaine suite à une élimination non contrôlée des déchets, veuillez séparer ces composants des autres types de déchets, et les recycler de manière à favoriser une réutilisation des matières premières responsable et conforme au développement durable.

Les déchets des équipements électriques et électroniques peuvent être retournés au fabricant ou au distributeur.

#### **UE seulement : élimination conforme des piles/batteries présentes dans ce produit**

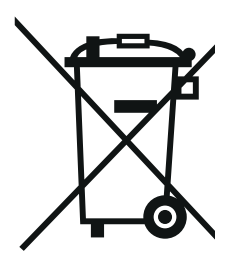

Le marquage sur la pile/batterie, sa notice d'utilisation ou son emballage, indique qu'elle ne doit pas être éliminée avec d'autres déchets en fin de vie. La présence des symboles chimiques Hg, Cd ou Pb sur le marquage indique que la pile/batterie contient du mercure, du cadmium ou du plomb à des teneurs supérieures aux seuils de référence de la directive 2006/66/CE. Ces substances sont susceptibles de nuire à la santé humaine ou à l'environnement si elles ne sont pas éliminées correctement.

Pour protéger la nature et promouvoir la réutilisation des matières premières, veuillez séparer ces piles/batteries des autres types de déchets, et les recycler par l'intermédiaire du système de récupération spécialisé et gratuit de votre région.

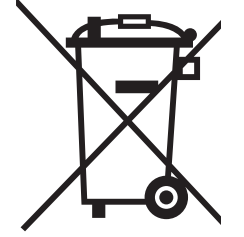

## **11 Répertoires**

Dans ce chapitre, vous trouverez des informations complémentaires et des aides pour consulter ce manuel.

**Abréviations** Dans l'index des abréviations, vous trouverez l'explication des messages affichés et des abréviations utilisées.

**Termes techniques** Le répertoire des termes techniques (glossaire) contient des explications rapides des termes techniques. Mais les termes techniques qui devraient être connus du groupe cible ne sont pas expliqués.

#### **Index des abréviations**

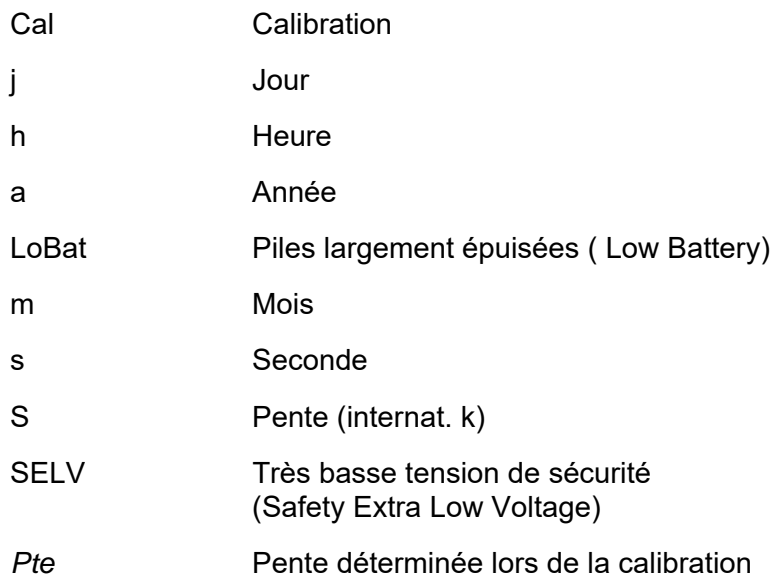

## **Répertoire des termes techniques**

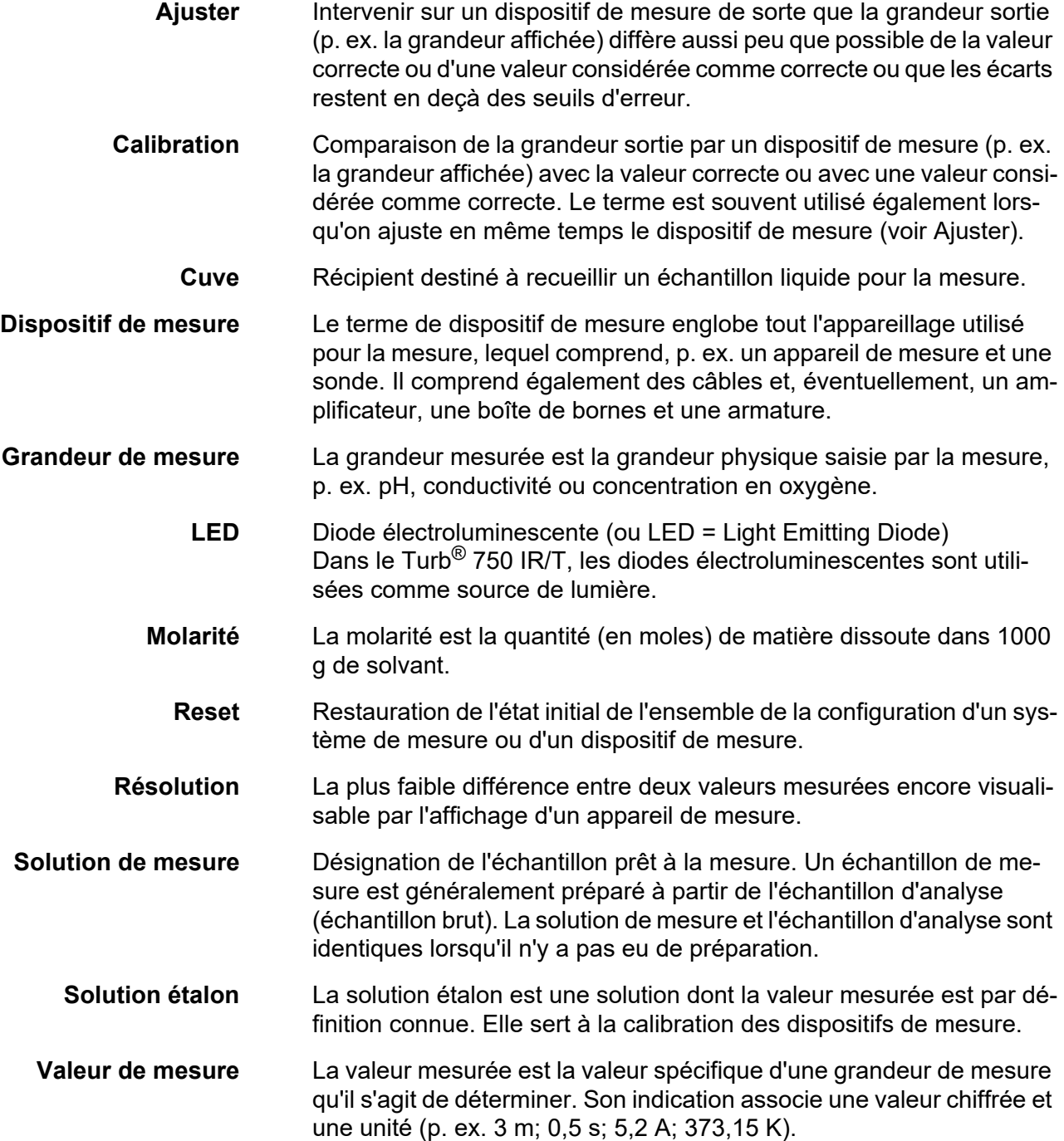
## **12 Index**

## **A**

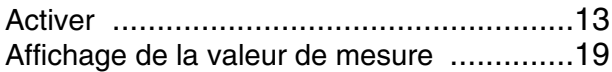

# **C**

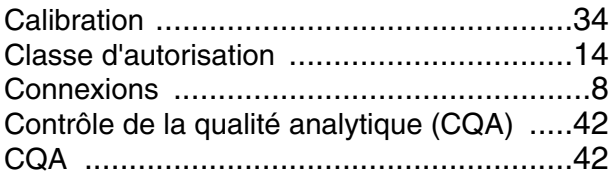

## **D**

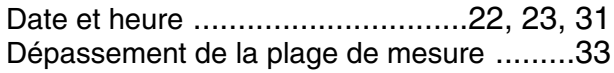

## **E**

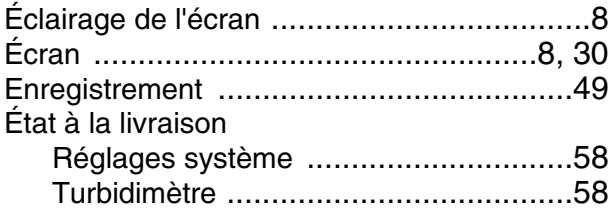

## **F**

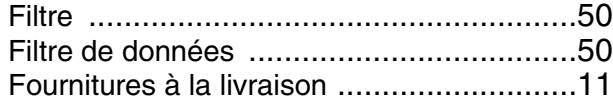

# **G**

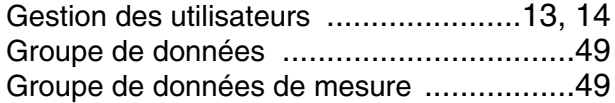

## **I**

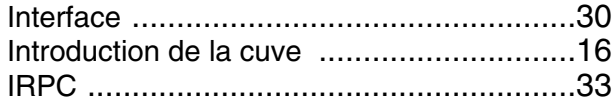

## **L**

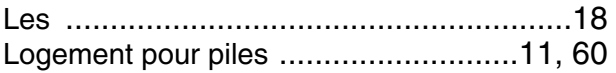

#### **M**

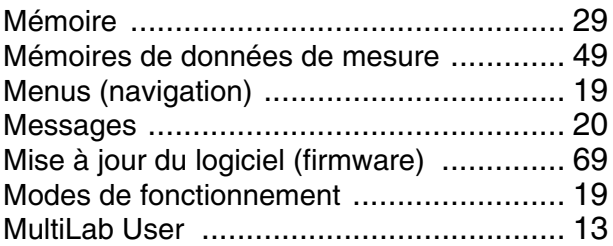

## **N**

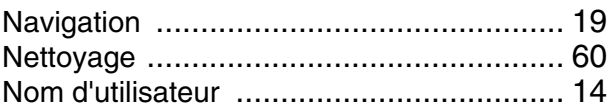

## **O**

Occupaton des contacts RS23[2 ............... 55](#page-54-0) Ouverture d'une session avec nom d'utilisateu[r](#page-13-3) [14](#page-13-3)

## **P**

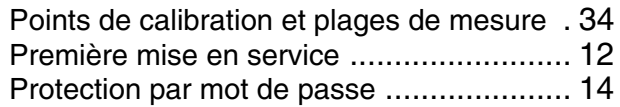

## **R**

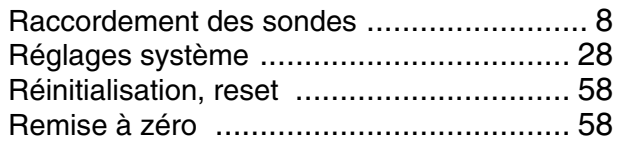

## **T**

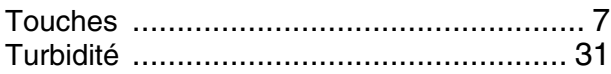

**Index** 

# Xylem | zīlam|

1) Tissu végétal qui achemine l'eau des racines vers le haut des plantes (en français : xylème) ; 2) Société leader mondial dans le secteur des technologies de l'eau.

Chez Xylem, nous sommes tous animés par un seul et même objectif commun : celui de créer des solutions innovantes qui répondent aux besoins en eau de la planète. Aussi, le cœur de notre mission consiste à développer de nouvelles technologies qui amélioreront demain la façon dont l'eau est utilisée, stockée et réutilisée. Tout au long du cycle de l'eau, nos produits et services permettent de transporter, traiter, analyser, surveiller et restituer l'eau à son milieu naturel de façon performante et responsable pour des secteurs variés tels que les collectivités locales, le bâtiment résidentiel ou collectif et l'industrie. Xylem offre également un portefeuille unique de solutions dans le domaine des compteurs intelligents, des réseaux de communication et des technologies d'analyse avancée pour les infrastructures de l'eau, de l'électricité et du gaz. Dans plus de 150 pays, nous avons construit de longue date de fortes relations avec nos clients, qui nous connaissent pour nos marques leaders, notre expertise en applications et notre volonté forte de développer des solutions durables.

#### **Pour découvrir Xylem et ses solutions, rendez-vous sur xylem.com.**

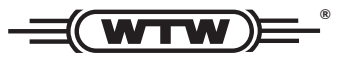

Xylem Analytics Germany Sales GmbH & Co. KG **WTW** Am Achalaich 11 82362 Weilheim Germany **Service et retours:**

Tel.: Fax: E-Mail Internet: www.xylemanalytics.com +49 881 183-325 +49 881 183-414 wtw.rma@xylem.com

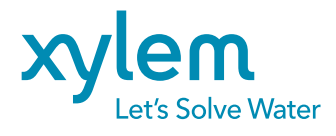

Xylem Analytics Germany GmbH Am Achalaich 11 82362 Weilheim Germany

 $\epsilon$ UK